# **BTC12N-\***

# **Box Thin Client for Industrial Applications**

**Manual**

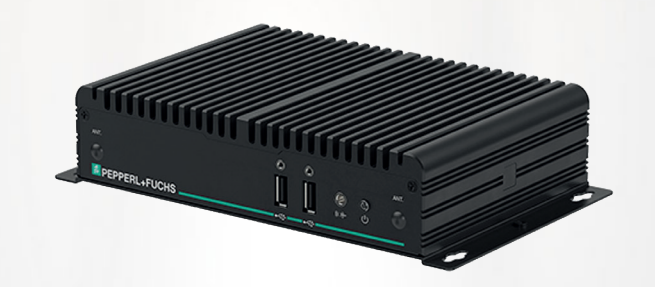

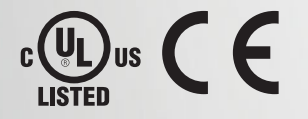

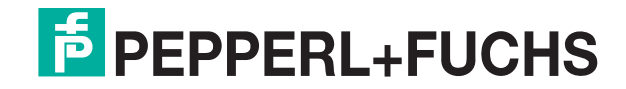

Your automation, our passion.

With regard to the supply of products, the current issue of the following document is applicable: The General Terms of Delivery for Products and Services of the Electrical Industry, published by the Central Association of the Electrical Industry (Zentralverband Elektrotechnik und Elektroindustrie (ZVEI) e.V.) in its most recent version as well as the supplementary clause: "Expanded reservation of proprietorship"

#### **Worldwide**

Pepperl+Fuchs Group Lilienthalstr. 200 68307 Mannheim Germany Phone: +49 621 776 - 0 E-mail: info@de.pepperl-fuchs.com **North American Headquarters** Pepperl+Fuchs Inc. 1600 Enterprise Parkway Twinsburg, Ohio 44087 USA Phone: +1 330 425-3555 E-mail: sales@us.pepperl-fuchs.com **Asia Headquarters** Pepperl+Fuchs Pte. Ltd. P+F Building 18 Ayer Rajah Crescent Singapore 139942 Phone: +65 6779-9091 E-mail: sales@sg.pepperl-fuchs.com

https://www.pepperl-fuchs.com

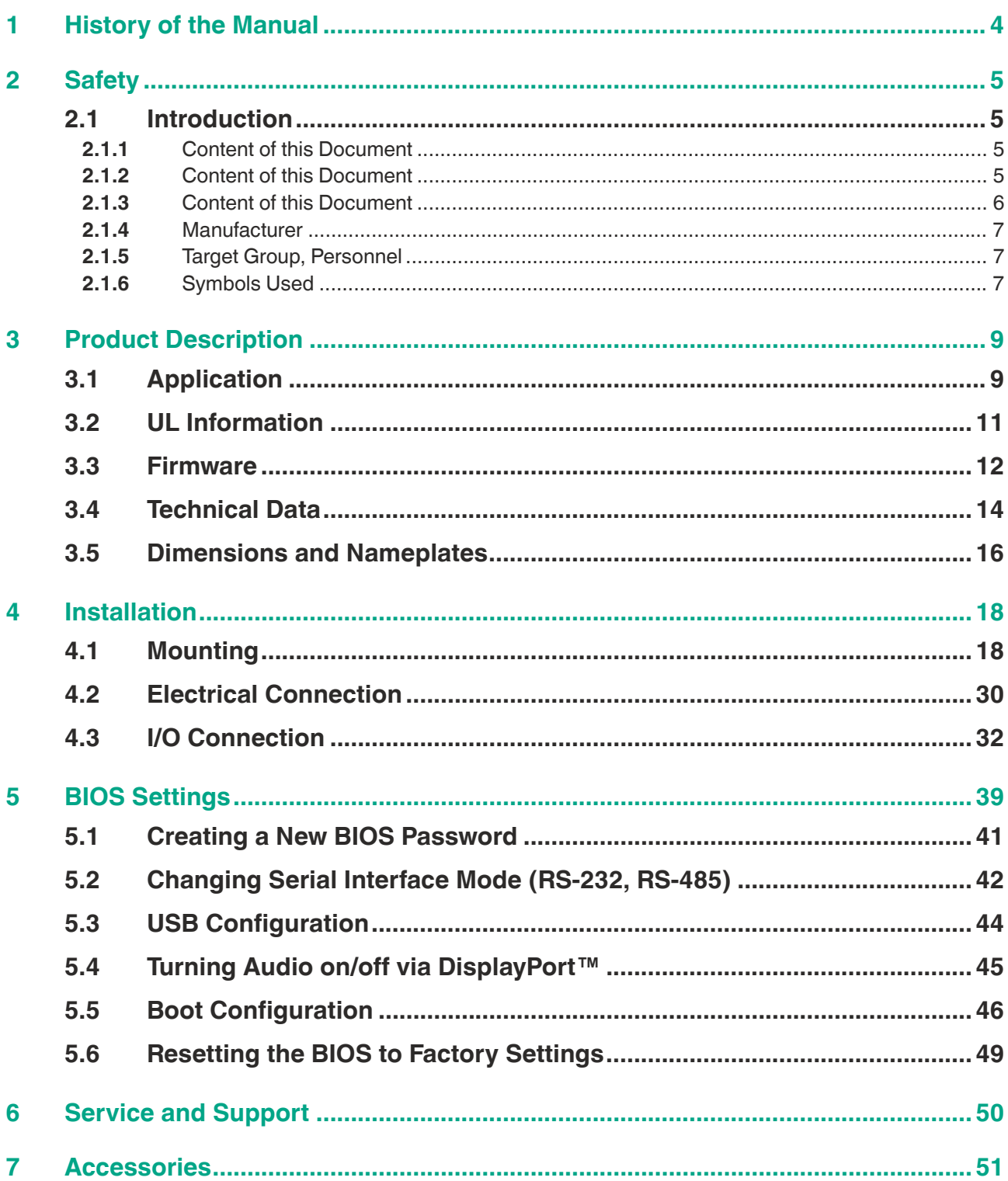

### **1 History of the Manual**

The following editions of the manual have been released:

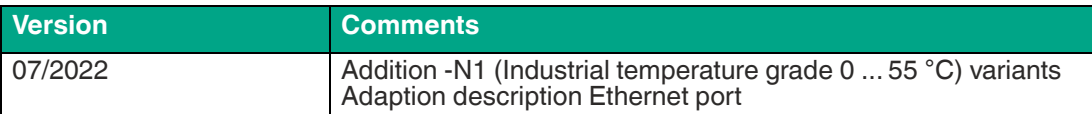

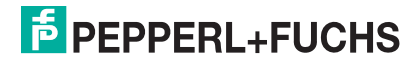

### **2 Safety**

### **2.1 Introduction**

### **2.1.1 Content of this Document**

This document contains information that you need in order to use your product throughout the applicable stages of the product life cycle. These can include the following:

- Product identification
- Delivery, transport, and storage
- Mounting and installation
- Commissioning and operation
- Maintenance and repair
- **Troubleshooting**
- **Dismounting**
- Disposal

**Note**

**Note**

For full information on the product, refer to the instruction manual and further documentation on the Internet at www.pepperl-fuchs.com.

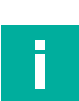

#### **Note**

For specific device information such as the year of construction, scan the QR code on the device. As an alternative, enter the serial number in the serial number search at www.pepperl-fuchs.com.

The documentation consists of the following parts:

This document does not substitute the instruction manual.

- Present document
- Instruction manual
- Datasheet

Additionally, the following parts may belong to the documentation, if applicable:

- EU-type examination certificate
- EU declaration of conformity
- Attestation of conformity
- **Certificates**
- Control drawings
- Functional safety manual
- Additional documents

### **2.1.2 Content of this Document**

This document contains information required to use the product in the relevant phases of the product life cycle. This may include information on the following:

- Product identification
- Delivery, transport, and storage
- Mounting and installation
- Commissioning and operation
- Maintenance and repair
- **Troubleshooting**

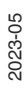

 $5$  PFPPFRI +FUCHS

- **Dismounting**
- **Disposal**

#### **Note**

For full information on the product, refer to the further documentation on the Internet at www.pepperl-fuchs.com.

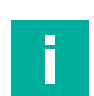

### **Note**

For specific device information such as the year of construction, scan the QR code on the device. As an alternative, enter the serial number in the serial number search at www.pepperl-fuchs.com.

The documentation comprises the following parts:

- This document
- Datasheet

In addition, the documentation may comprise the following parts, if applicable:

- EU-type examination certificate
- EU declaration of conformity
- Attestation of conformity
- **Certificates**
- Control drawings
- Instruction manual
- Functional safety manual
- Other documents

#### **2.1.3 Content of this Document**

This document contains information that you need in order to use your product throughout the applicable stages of the product life cycle. These can include the following:

- Product identification
- Delivery, transport, and storage
- Mounting and installation
- Commissioning and operation
- Maintenance and repair
- **Troubleshooting**
- **Dismounting**
- Disposal

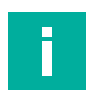

#### **Note**

This document does not substitute the instruction manual.

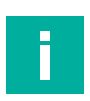

### **Note**

For full information on the product, refer to the instruction manual and further documentation on the Internet at www.pepperl-fuchs.com.

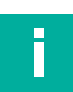

#### **Note**

For specific device information such as the year of construction, scan the QR code on the device. As an alternative, enter the serial number in the serial number search at www.pepperl-fuchs.com.

The documentation consists of the following parts:

- Present document
- Manual

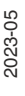

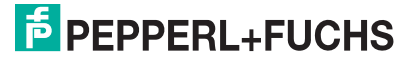

- Instruction manual
- Datasheet

Additionally, the following parts may belong to the documentation, if applicable:

- EU-type examination certificate
- EU declaration of conformity
- Attestation of conformity
- Certificates
- Control drawings
- Functional safety manual
- Additional documents

#### **2.1.4 Manufacturer**

Pepperl+Fuchs Group Lilienthalstraße 200, 68307 Mannheim, Germany Internet: www.pepperl-fuchs.com

### **2.1.5 Target Group, Personnel**

Responsibility for planning, assembly, commissioning, operation, maintenance, and dismounting lies with the plant operator.

Only appropriately trained and qualified personnel may carry out mounting, installation, commissioning, operation, maintenance, and dismounting of the product. The personnel must have read and understood the instruction manual and the further documentation.

Prior to using the product make yourself familiar with it. Read the document carefully.

### **2.1.6 Symbols Used**

This document contains symbols for the identification of warning messages and of informative messages.

#### **Warning Messages**

You will find warning messages, whenever dangers may arise from your actions. It is mandatory that you observe these warning messages for your personal safety and in order to avoid property damage.

Depending on the risk level, the warning messages are displayed in descending order as follows:

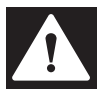

#### **Danger!**

This symbol indicates an imminent danger.

Non-observance will result in personal injury or death.

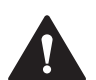

#### **Warning!**

This symbol indicates a possible fault or danger.

Non-observance may cause personal injury or serious property damage.

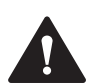

#### **Caution!**

This symbol indicates a possible fault.

Non-observance could interrupt the device and any connected systems and plants, or result in their complete failure.

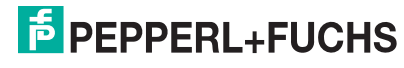

### **Informative Symbols**

### **Note**

This symbol brings important information to your attention.

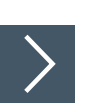

Ī

### **Action**

**1.** This symbol indicates a paragraph with instructions. You are prompted to perform an action or a sequence of actions.

### **3 Product Description**

### **3.1 Application**

The BTC12 is a rugged, industrial strength box thin client optimized for 24/7 operation. The BTC12 has been specially designed for immunity to shock, vibration, and temperatures within an optional extended range of -20°C to +60°C (standard temperature grade) and is characterized by a fanless construction and industrial strength components. This compact, stand alone computer features an N4200 series Intel® Pentium® processor and a modern integrated graphics card. Two DisplayPort™ interfaces support up to two monitors at Ultra HD resolution (4K at 60 Hz), making the BTC12 ideal for monitoring and control applications in factory and process automation.

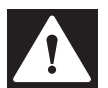

### **Danger!**

User access!

Warning. Do not open the device. The BTC12 is a closed unit with no user-accessible parts.

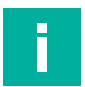

### **Note**

**Radio interference**

This device has been tested and found to comply with the limits for a Class A digital device pursuant to part 15 of the FCC regulations. These limits are designed to provide reasonable protection against harmful interference when the device is used in a commercial environment. This device generates, uses, and can radiate radio frequency energy. If not installed and used in accordance with the instruction manual, it may cause interference with wireless connections. Operation of this device in a residential area is likely to result in interference that the operator will have to correct at the operator's own expense.

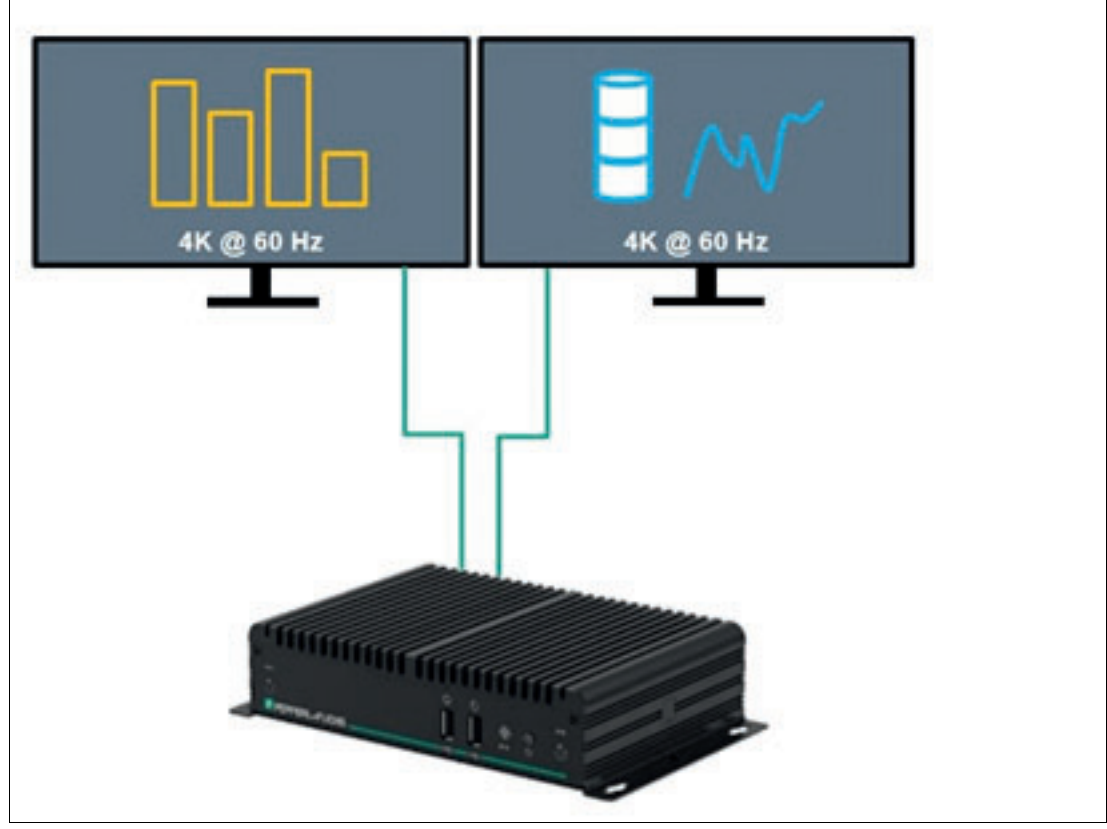

#### **Dual Monitor Setup**

Figure 3.1 Two monitors with Ultra HD resolution (4K at 60 Hz)

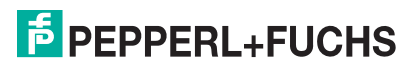

The BTC12 is optimized for modern, Ultra HD-compatible monitors. In a standard scenario, up to two Ultra HD-capable monitors can be connected to the native DisplayPorts™.

The DP++ functionality in the DisplayPort™ interface also allows the connection of monitors with an HDMI interface. Passive DisplayPort™ to HDMI adapter cables can be used and are available as accessories. When using an adapter, the maximum supported resolution is limited to Full HD.

An active DisplayPort™ to HDMI 2.0 adapter is required to connect an Ultra HD-capable monitor or TV through an HDMI 2.0 interface. These adapters are available as accessories.

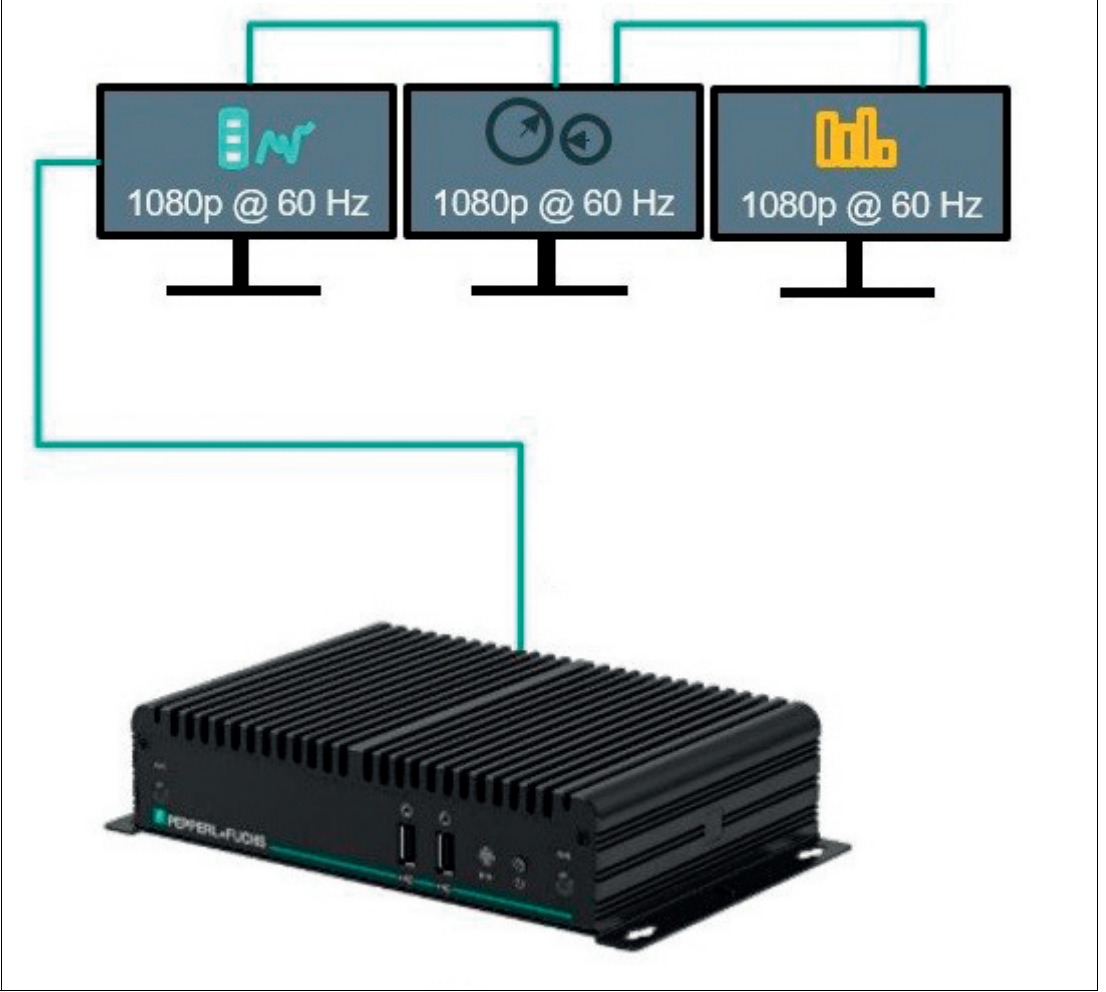

**Triple Monitor Setup with DisplayPort™ MST**

Figure 3.2 Series connection of up to three Multi-Stream Transport (MST) capable DisplayPort™ monitors

DisplayPort™ Multi-Stream Transport (MST) protocol technology allows a series connection of up to three monitors. This requires monitors that have a DisplayPort™ MST hub. Monitor 1 is connected direct to the BTC12 DisplayPort™ and the video signal is connected to monitor 2 and monitor 3 in series.

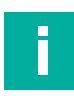

#### **Note**

The BTC12 allows a series connection of up to three monitors. When monitors are connected in series from one DisplayPort™, the second DisplayPort™ is disabled.

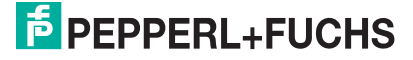

### **3.2 UL Information**

Suitable for use in CLASS I, DIVISION 2, GROUPS A, B, C and D hazardous locations, or nonhazardous locations only. This equipment is an OPEN-TYPE DEVICE meant to be installed in an enclosure suitable for the environment that is only accessible with the use of a tool.

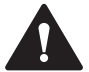

### **Warning!**

Explosion hazard

Do not connect or disconnect equipment unless power has been switched off or the area is known to be non-hazardous!

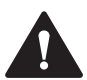

#### **Warning!**

Danger d'explosion

Ne pas brancher ou débrancher l'appareil sans avoir coupé l'alimentation électrique ou si la zone n'est pas dangereuse !

Explanations of symbols related to safety which are used on the equipment. The Audio connector is not for operational or maintenance use in hazardous locations. Use of the Audio connector in hazardous locations could result in an explosion. The RS232 connectors are mechanically secured by screws and the RJ45 connectors are mechanically secured by latching to prevent disconnection.

The device and its input and output circuits must be operated from a power supply that fulfills the requirements of PELV/SELV systems.

### **3.3 Firmware**

### **VisuNet RM Shell 6**

The VisuNet RM Shell firmware allows the user to easily access applications running on a host system via Ethernet (e.g., workplace PC or server). VisuNet RM Shell 6 is based on Windows® 10 IoT Enterprise 2021 LTSC, an embedded version of Windows® with long-term support that is compatible with the latest versions of popular remote protocols such as RDP 10 and VNC. Using these protocols, the BTC12 and other VisuNet Remote Monitors as well as mobile tablet thin clients can be easily integrated into all major process control systems, whether they are virtual or they depend on conventional, workstation-based setups.

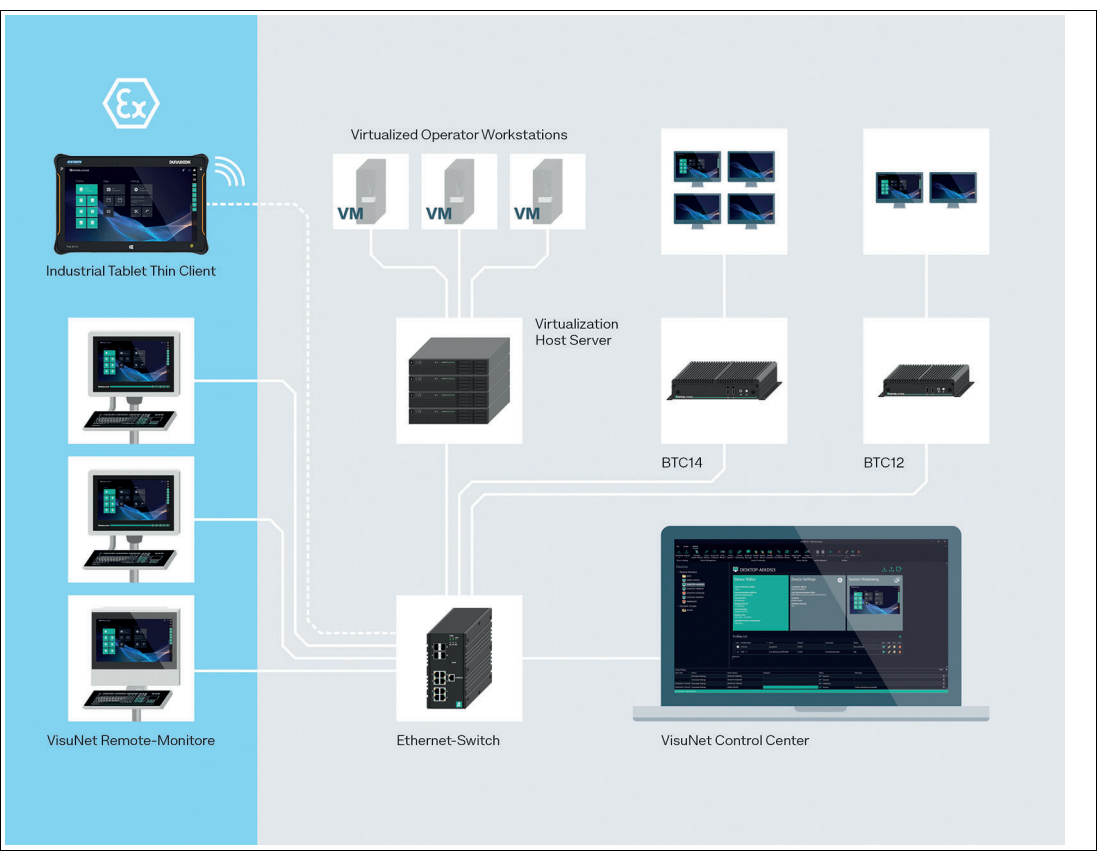

#### Figure 3.3

The additional VisuNet Control Center (VisuNet CC 6) is a software tool for the centralized management of Pepperl+Fuchs VisuNet Remote Monitors (RMs) and Box Thin Clients (BTCs). The software can be installed on any Windows®-based PC, such as a service Notebook or a virtualized Engineering Workstation. It allows remote setup, management, and maintenance of all RMs and BTCs that are connected to the same network infrastructure.

For more information about using VisuNet RM Shell 6, see the VisuNet RM Shell 6 manual.

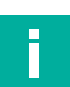

#### **Note**

Visit www.pepperl-fuchs.com regularly to check for the latest version of VisuNet RM Shell.

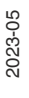

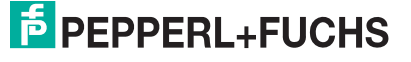

### **ACP ThinManager Ready**

As an alternative to the VisuNet RM Shell 6, the BTC12 can also be ordered as ACP ThinManager "Ready" option. The device is qualified, tested and listed with the following parameters:

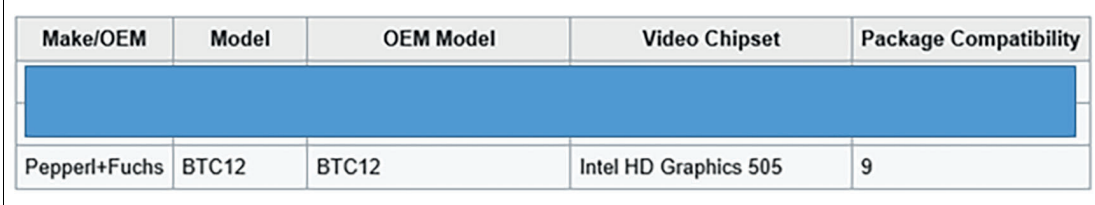

Figure 3.4

For further information please refer to the according ACP ThinManager documentation.

https://kb.thinmanager.com/index.php/Supported\_Hardware#Pepperl.2BFuchs

i

### **3.4 Technical Data**

### **Note**

The standard versions of the BTC12 are BTC12N-GP-TS3-DP-N1 and BTC12N-GP-TS3-DP-N0.

GP-versions are for ordinary locations. D2-versions are for hazardous locations.

GN-versions are not UL listed.

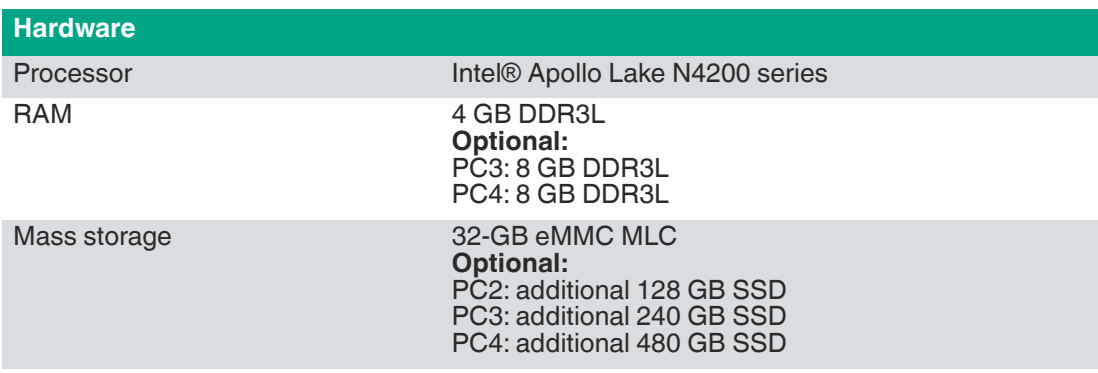

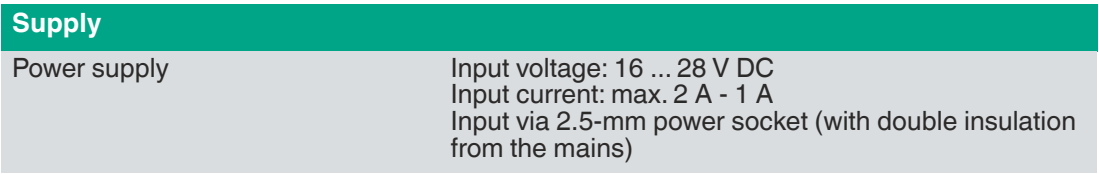

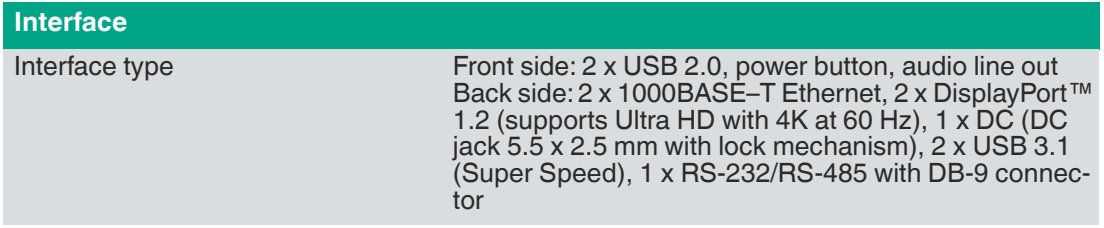

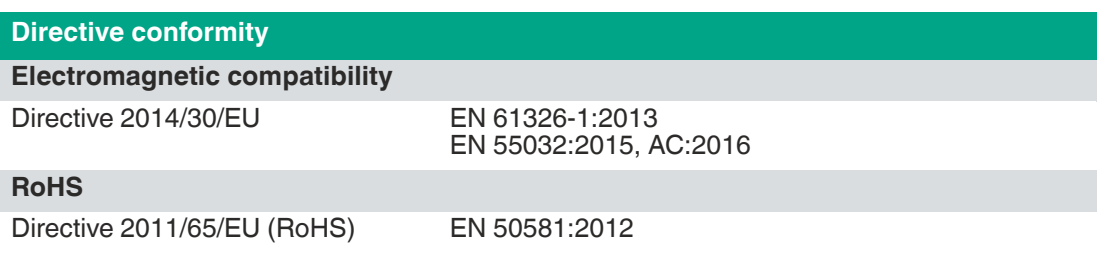

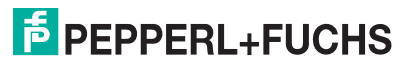

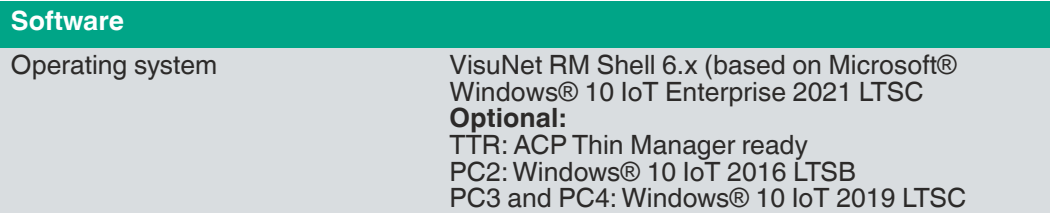

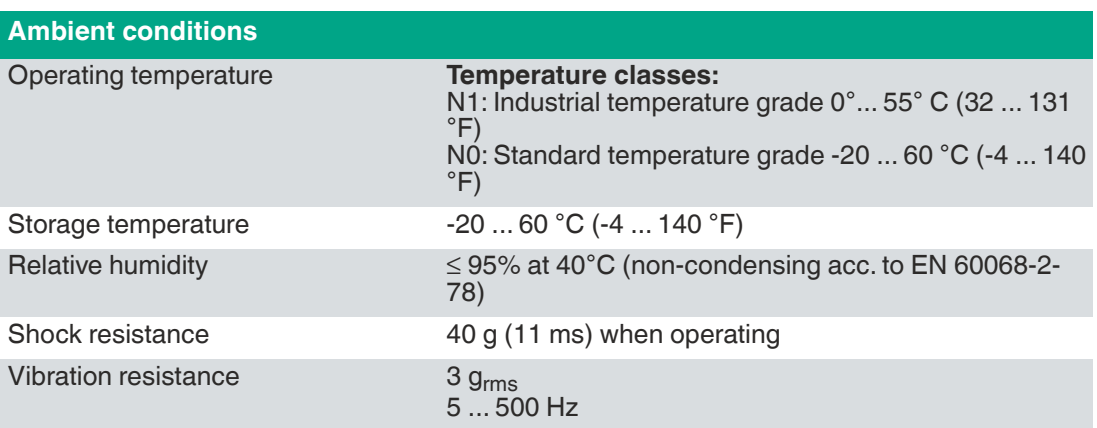

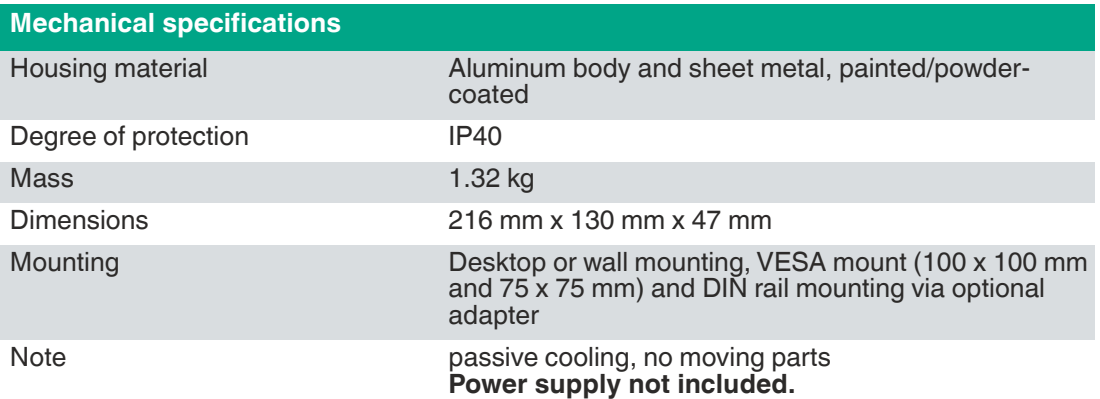

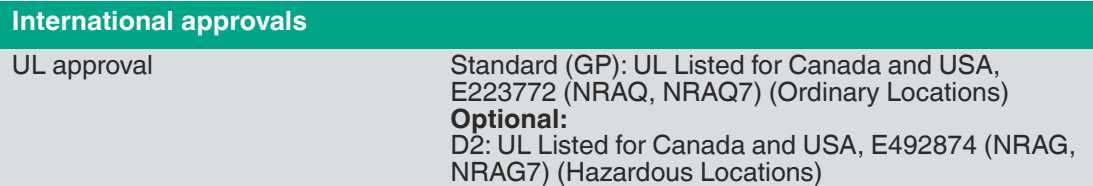

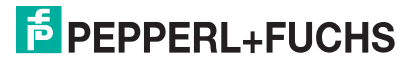

### **3.5 Dimensions and Nameplates**

### **Dimensions**

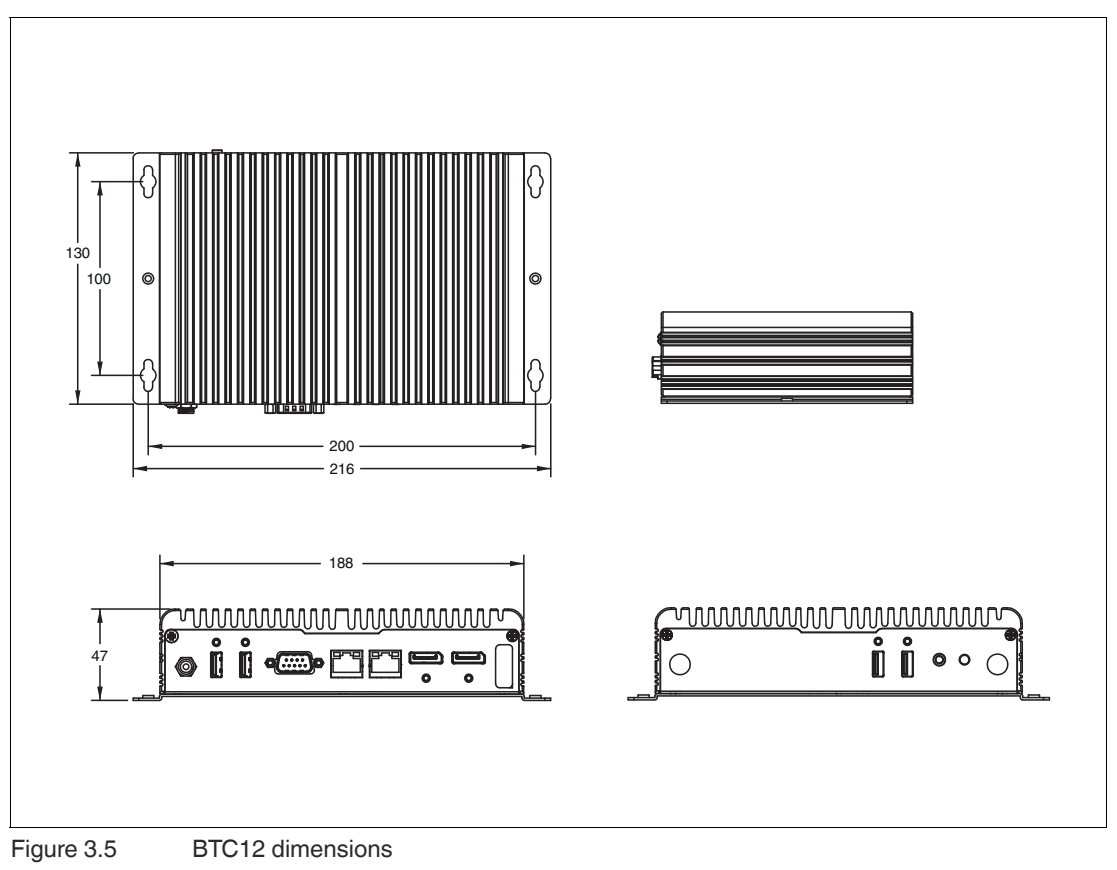

#### **Labels**

The following labels are attached to the BTC12.

Nameplate (Ordinary Location)

Nameplate (Hazardous Location)

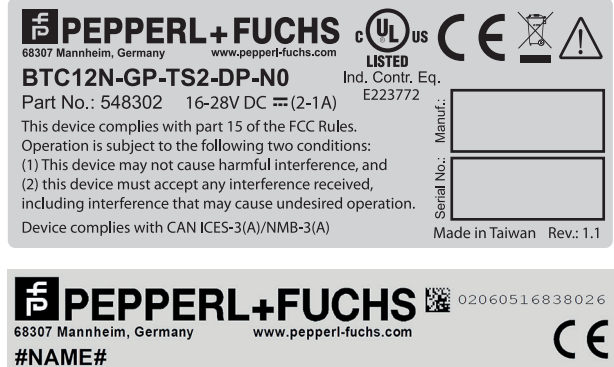

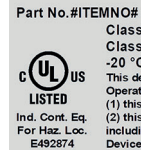

MNO#<br>Class I, Division 2, Groups A, B, C, D; T4<br>Class I, Zone 2, Group IIC T4<br>-20 °C << Ta < = 60 °C<br>b The This device comples with Part 15 of the FCC Rules.<br>This device comples with Part 15 of the FCC Rules.<br>(1) this dev

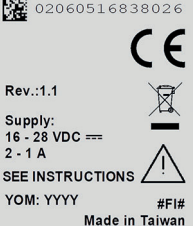

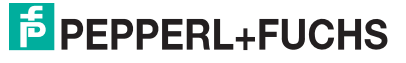

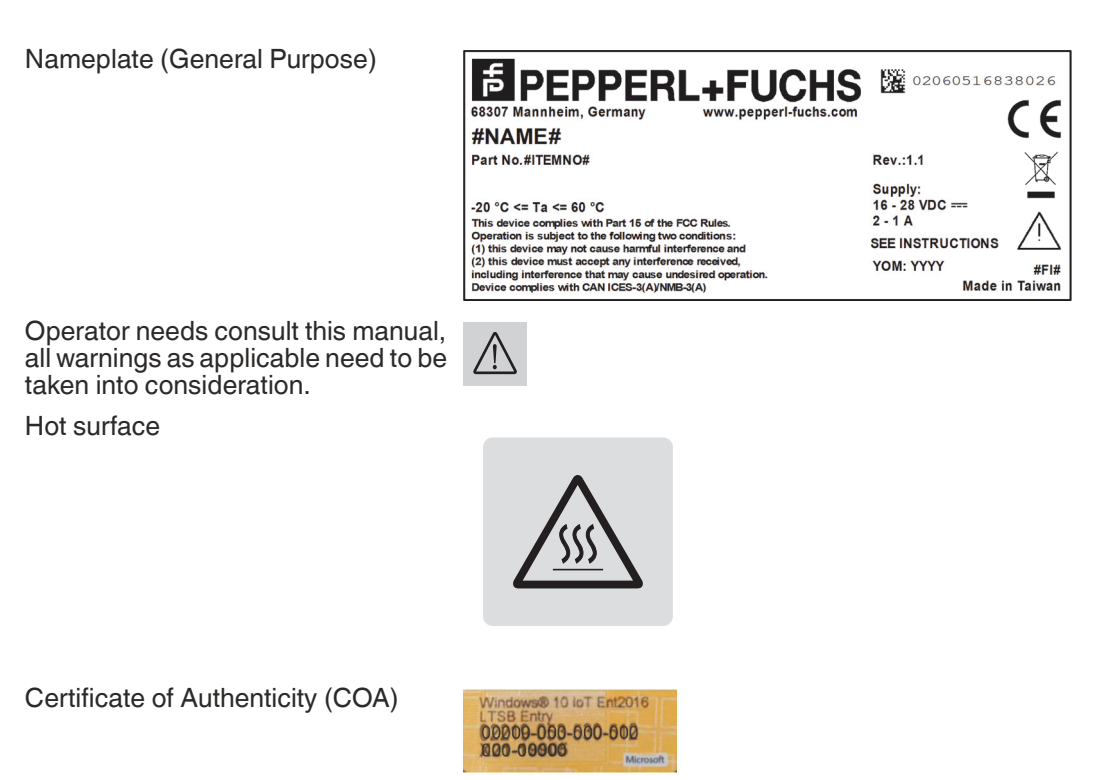

The data can be found on the product marking and on the COA label. The product marking is located on the side of the device. The COA label is only available with pre-installed Windows® operating systems and is affixed to the back of the device.

### **4 Installation**

### **4.1 Mounting**

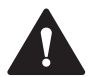

### **Warning!**

Installation!

The device must be installed by competent personnel in accordance with the instructions. All applicable laws and regulations must be carefully observed.

### **Preparation for Installation**

Check the package contents and all accessories ordered for completeness and signs of damage. If the contents are incomplete, damaged, or do not match your order, contact your delivery service immediately.

#### **Mounting**

The device is intended for indoor use. If placed in a suitable housing, the device can also be used outdoors.

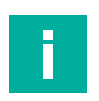

### **Note**

If the device is used in a manner not prescribed by the manufacturer, the built-in protective function of the device may be impaired.

The device is cooled passively. Natural airflow is required to ensure proper cooling. If the device is installed in a housing, power dissipation from the device must be taken into account (see chapter 4.2).

Vertical installation provides optimal cooling since air passes through the cooling fins.

Observe the following recommended distances to other electrical components or to a housing wall:

- Below the device (if mounted vertically): ± 100 mm
- All other sides: ± 50 mm

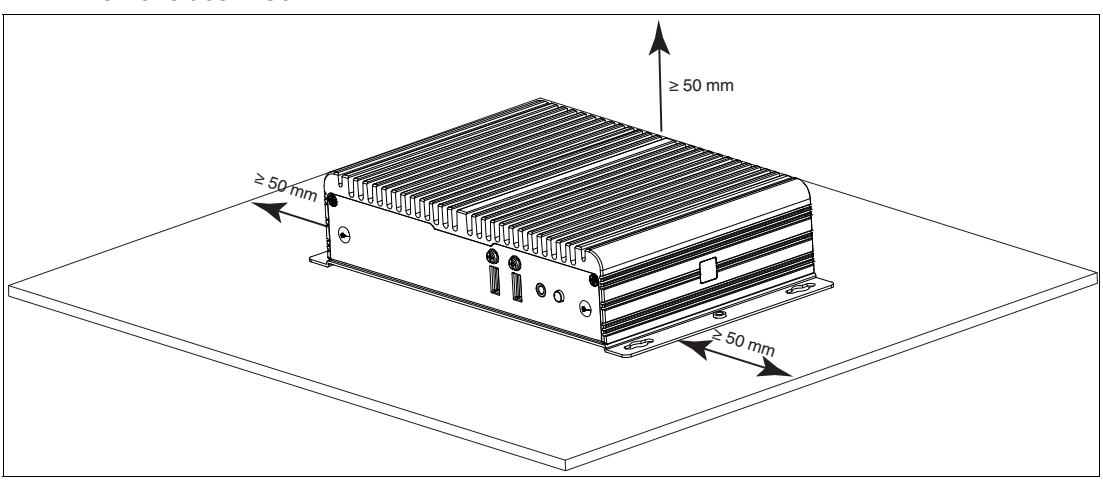

Figure 4.1 Horizontal mounting/desktop mounting

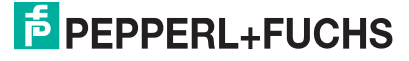

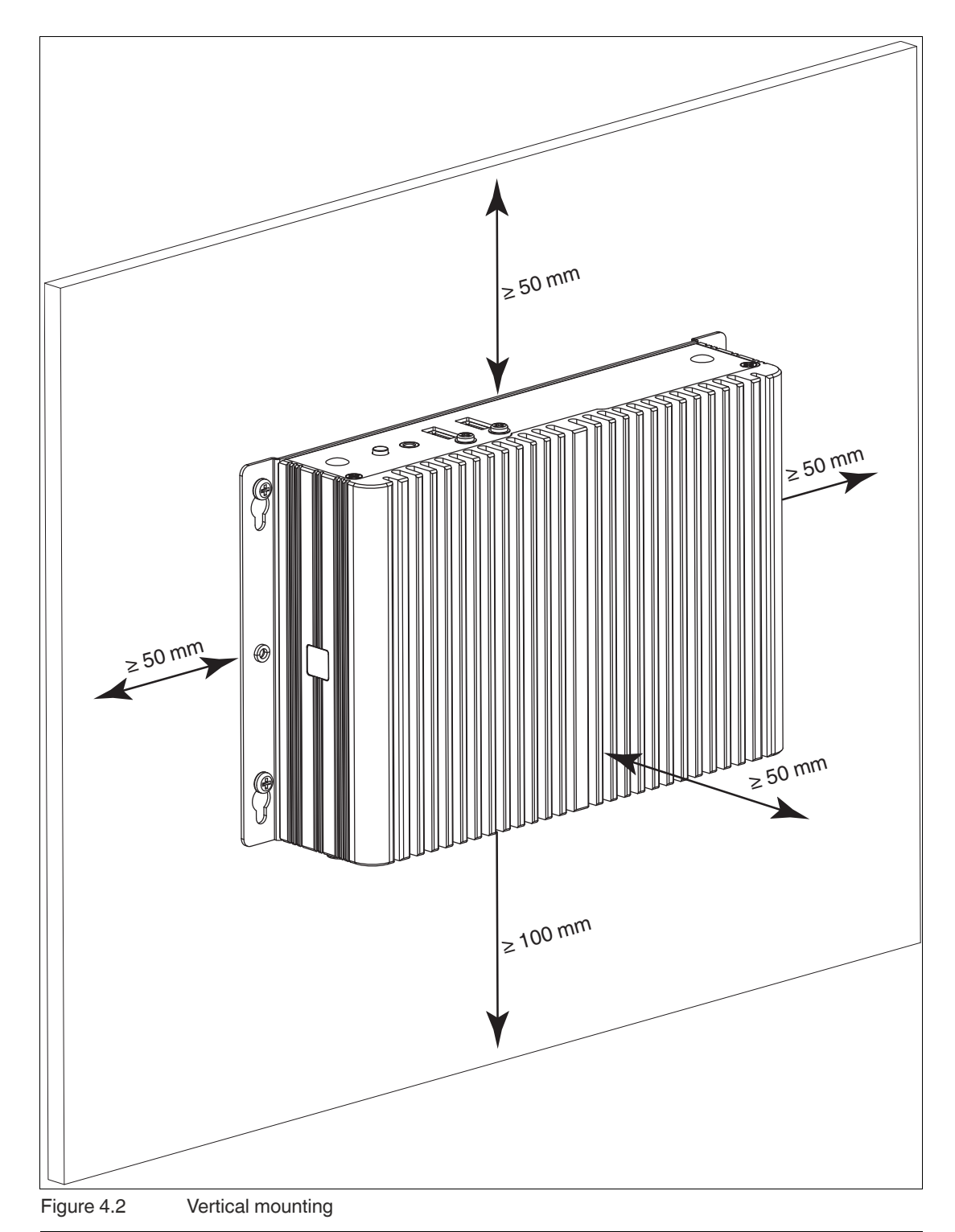

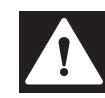

#### **Danger!**

Ambient conditions!

Do not operate the device outside the specified ambient temperature.

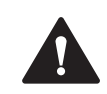

### **Warning!**

Hot surface!

The surface of the device may become hot during operation.

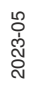

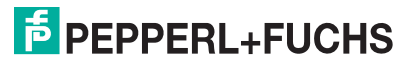

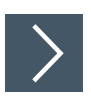

### **DIN Rail Mounting**

Tools and installation materials required: **Screwdriver** 4 anchors, 4 screws (included in scope of delivery)

**1.** Attach the DIN rail adapter to the back of the BTC12. Use the thread on the bottom of the BTC12 to secure the adapter. Tighten the supplied screws to a tightening torque of 0.4 Nm.

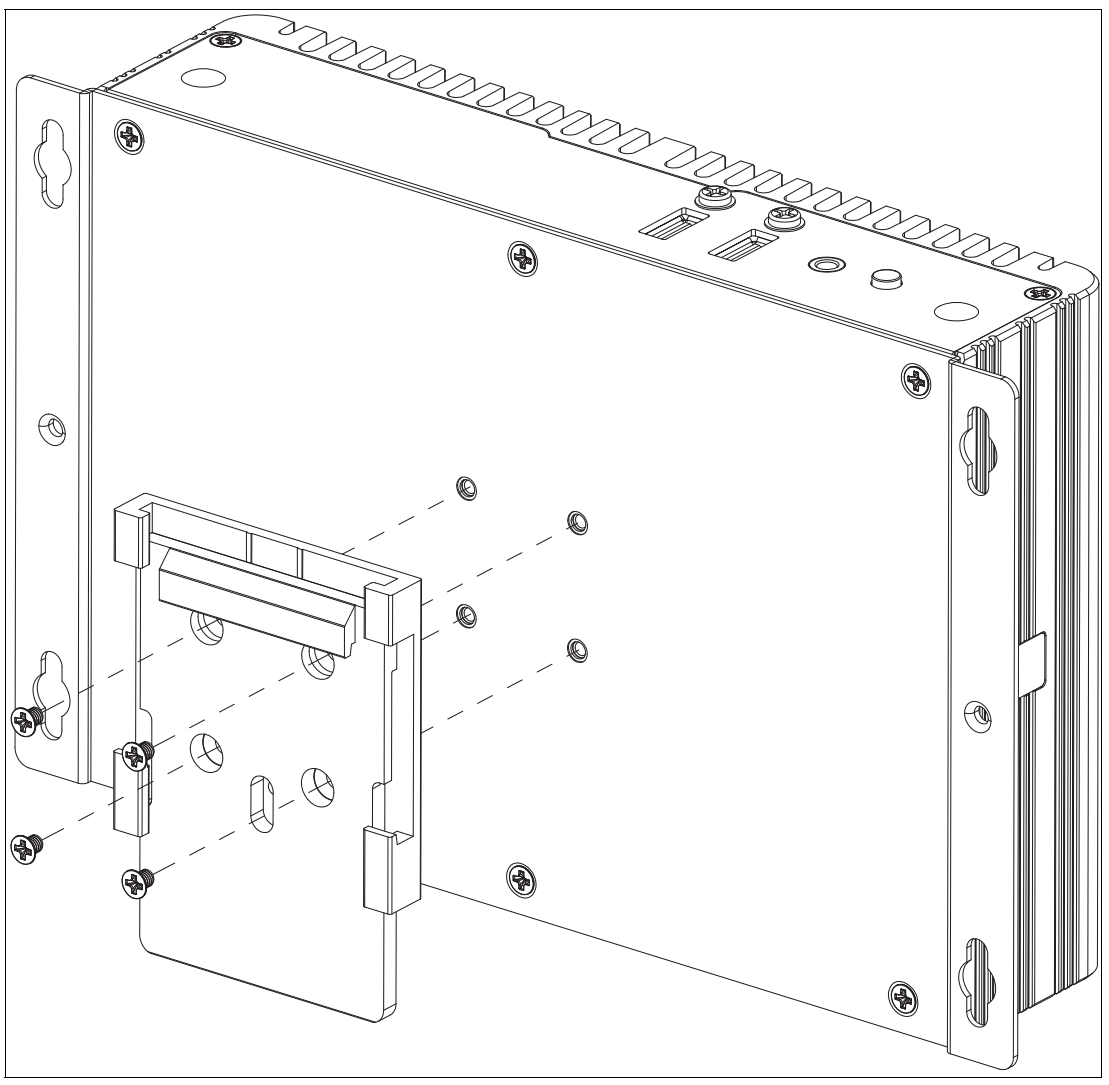

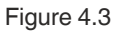

**2.** There is a movable clamp on the top of the DIN rail adapter. Install the BTC12 at a slight angle with the movable clamp over the DIN mounting rail. Apply light pressure to pull the BTC12 downward and clamp the adapter into the rail.

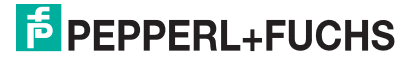

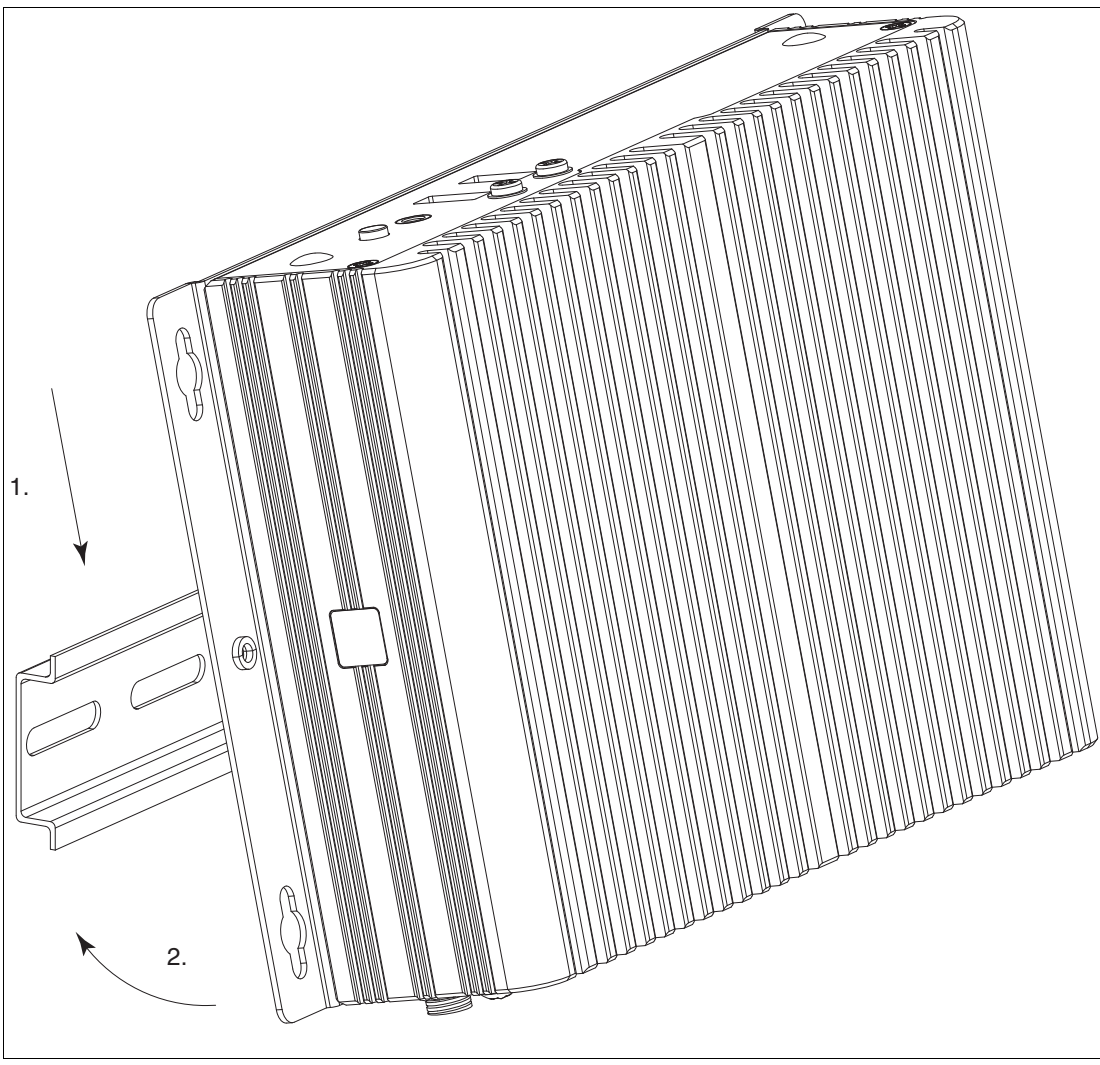

Figure 4.4

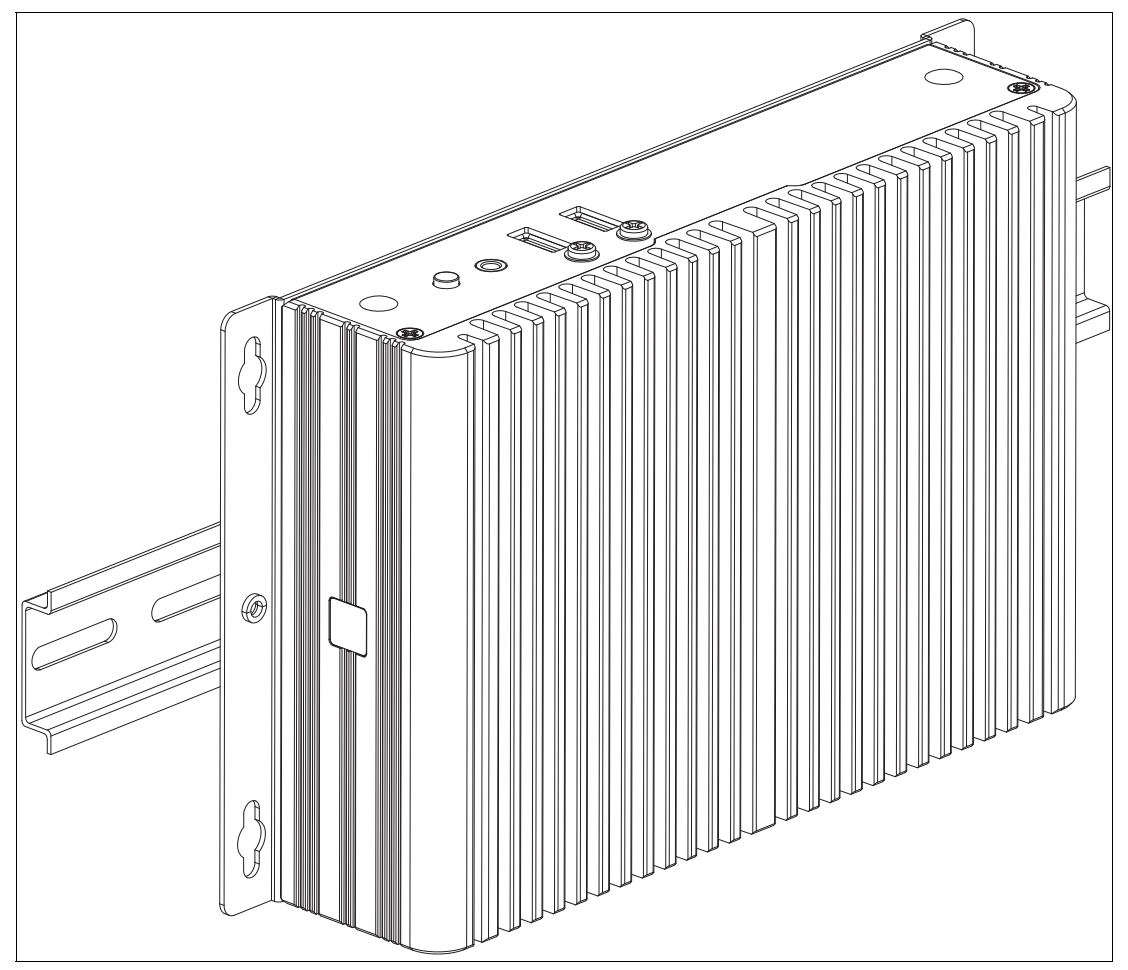

Figure 4.5

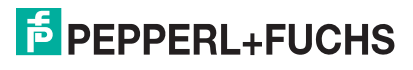

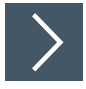

## **Wall Mounting**

 $\blacktriangle$ 

### **Caution!**

Insufficient load capacity!

If the mounting surface for wall and vertical mounting does not have sufficient load capacity, the device may fall and be damaged.

It is the responsibility of the installer to select a suitable location with sufficient strength for the equipment.

Use suitable mounting screws with a diameter of 4 mm (not included in the scope of delivery) and the following installation diagram to secure the device to the wall. Use wall anchors if necessary.

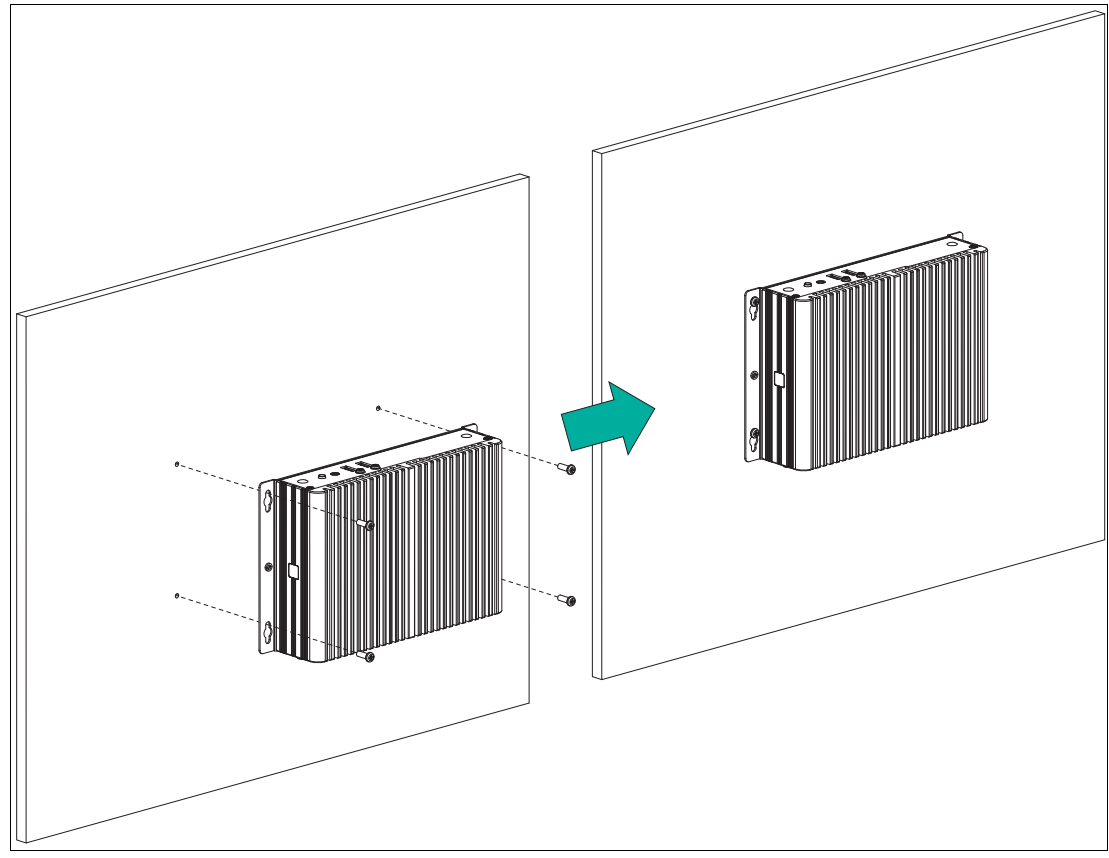

Figure 4.6

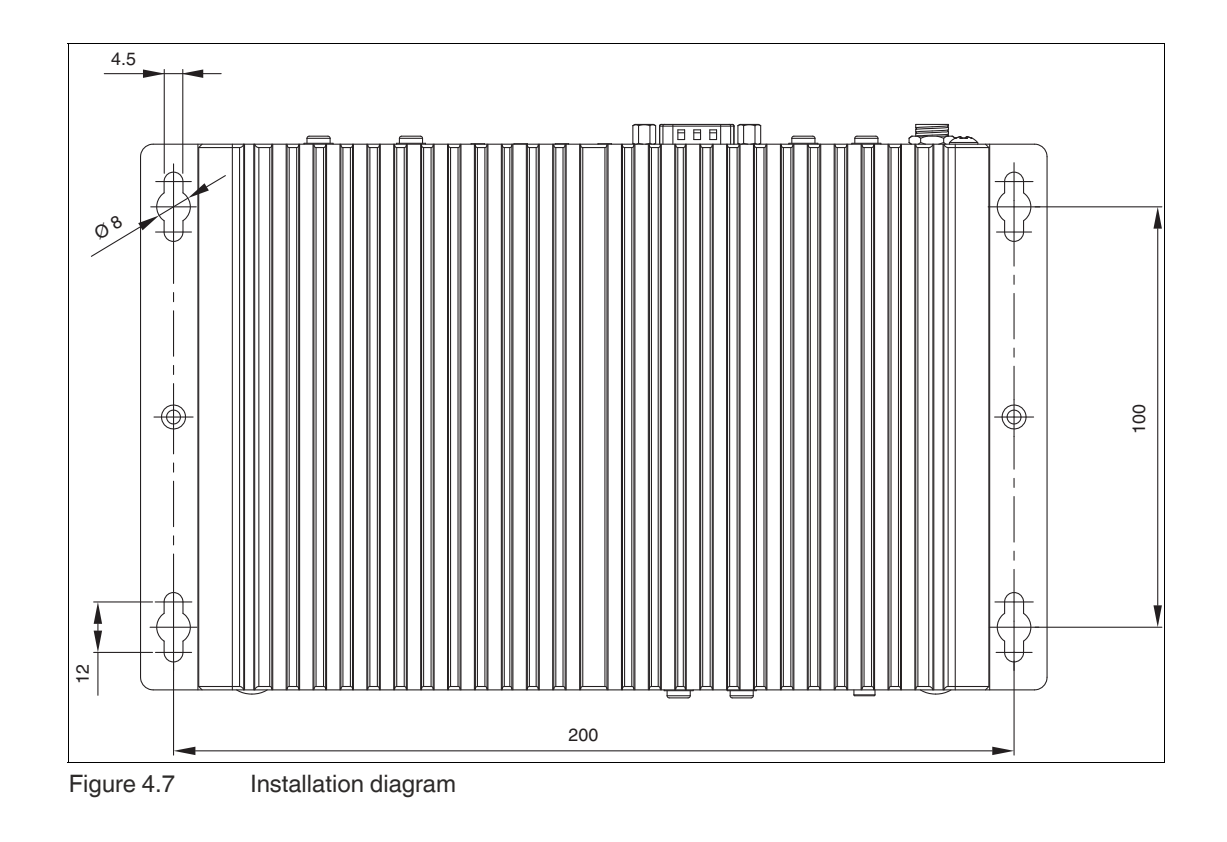

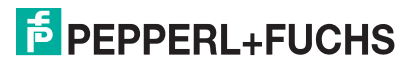

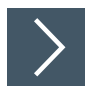

### **VESA Mounting**

**1.** Attach the VESA fixture (100 x 100 mm or 75 x 75 mm) to the VESA arm or the back panel of the monitor (using the screws provided by the monitor manufacturer).

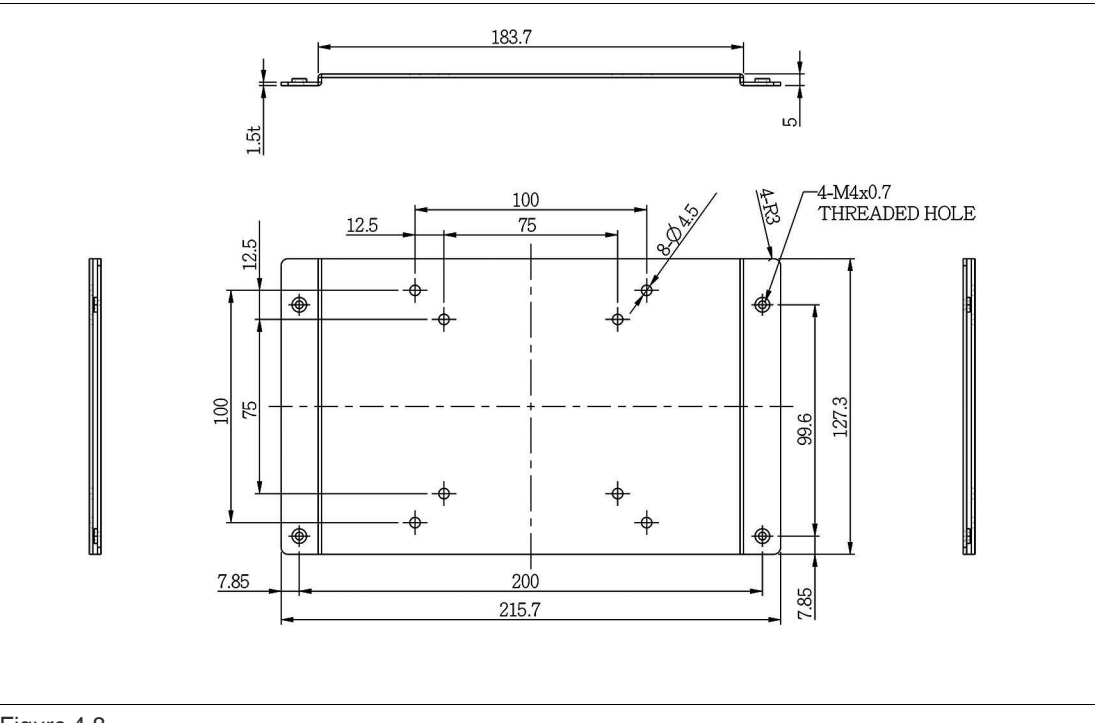

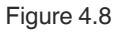

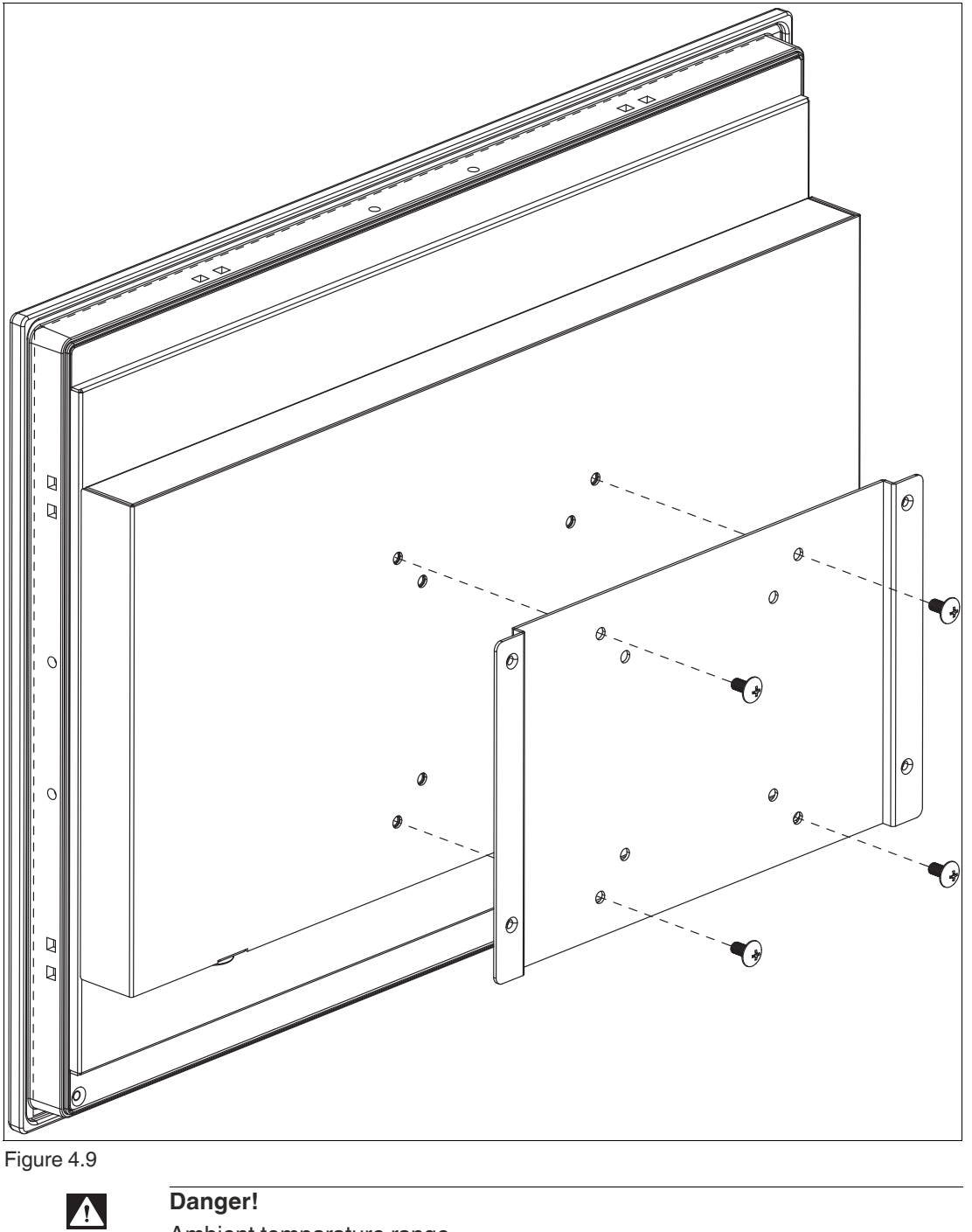

Ambient temparature range

Warning. The ambient temperature range needs to be taken into consideration for use in hazardous locations.

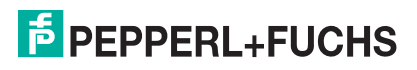

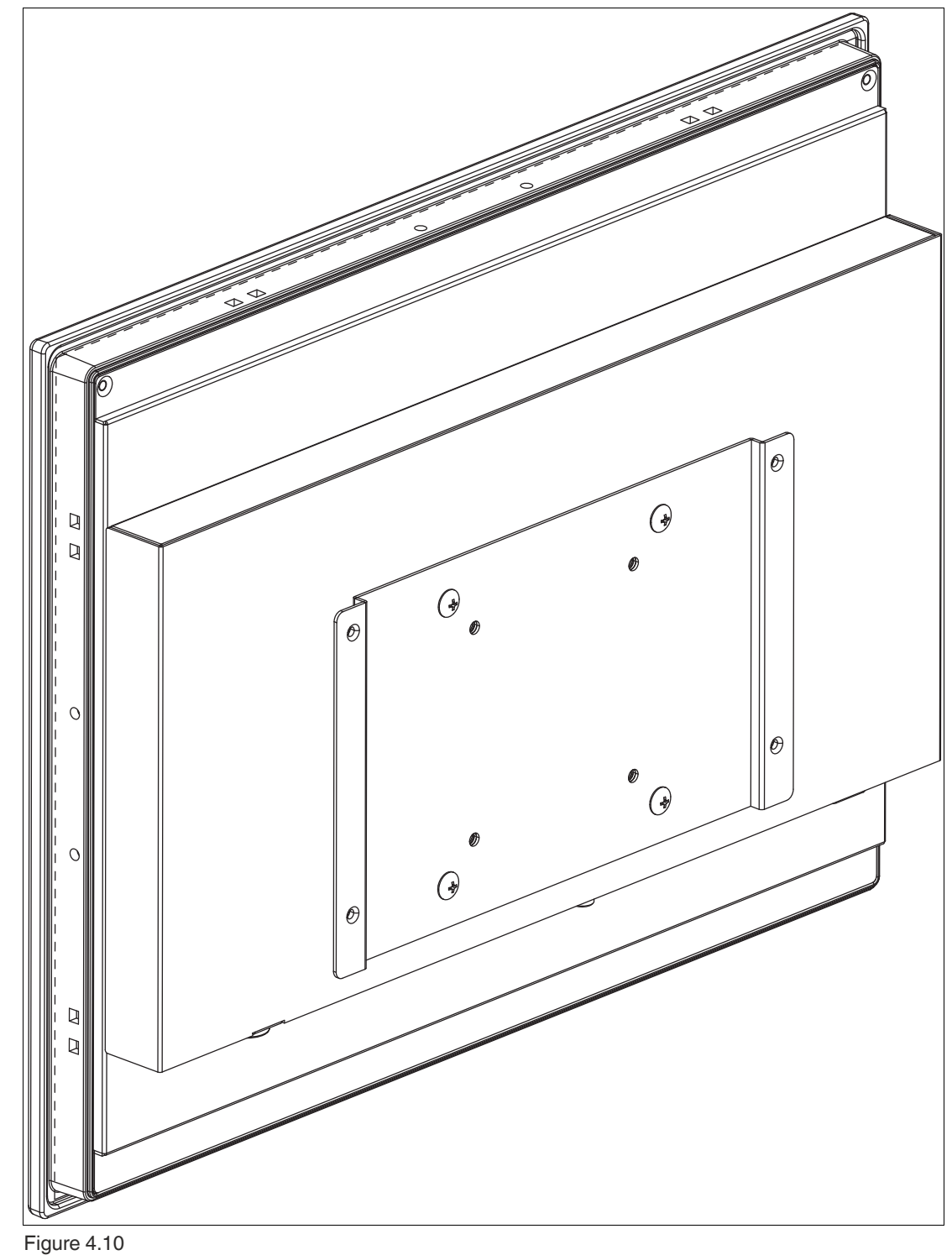

- **2.** Secure the BTC12 to the VESA fixture using the supplied screws.
- **3.** Screw M4, tightening torque: 0.7 ± 0.1 Nm

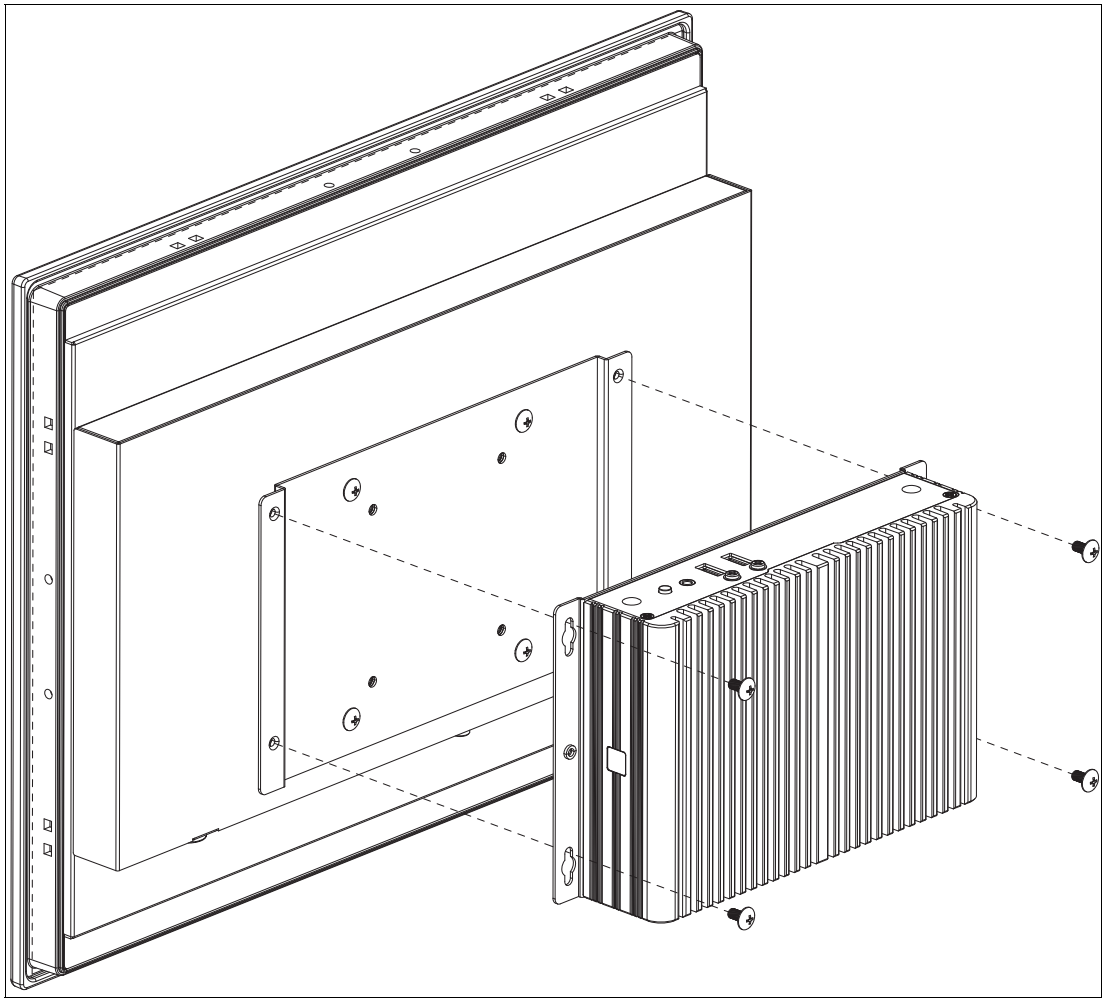

Figure 4.11

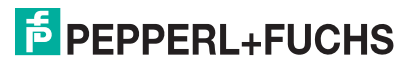

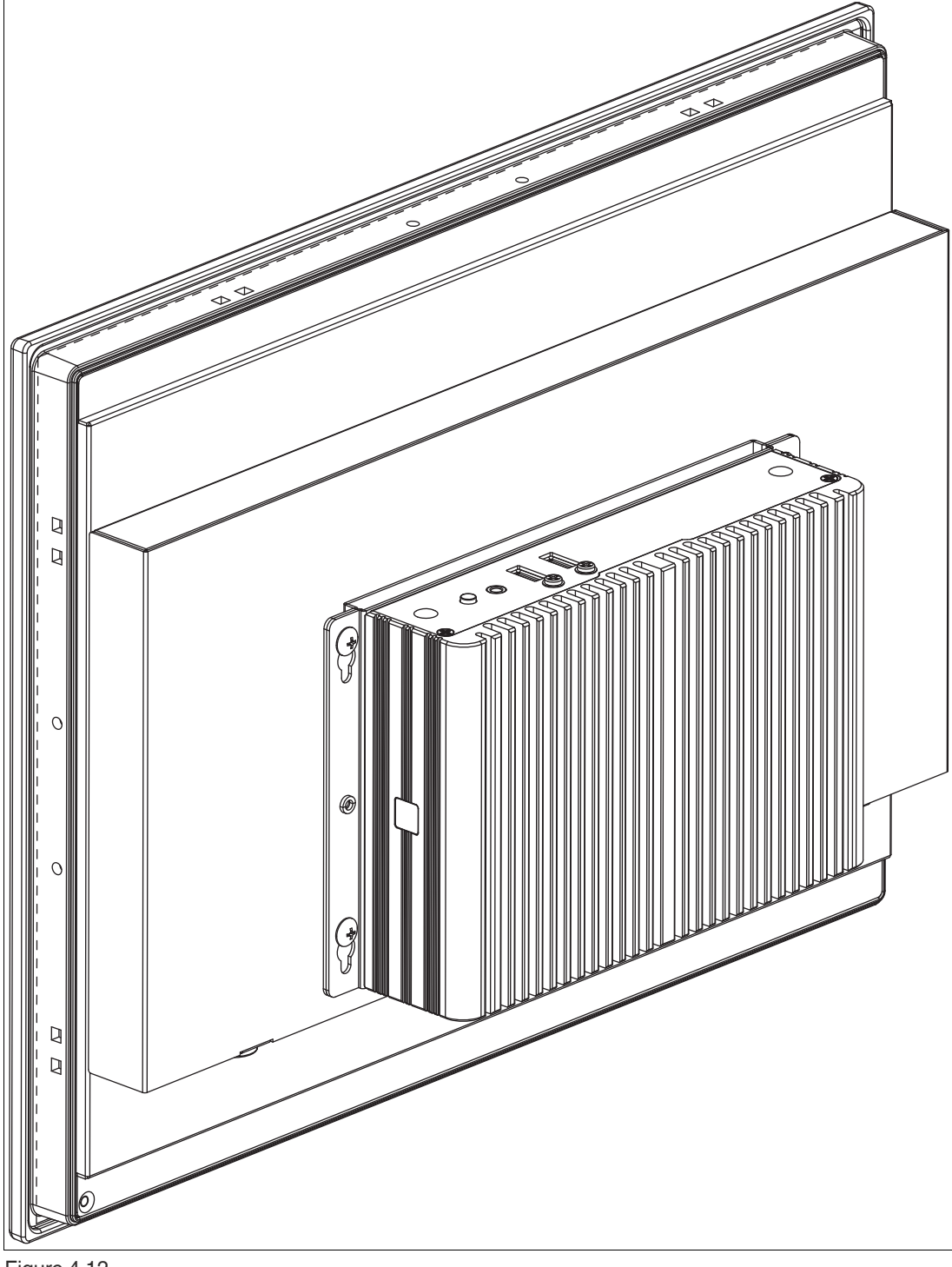

Figure 4.12

### **4.2 Electrical Connection**

Power consumption at 28 V supply voltage:

- Maximum load: 31.6 W (CPU full load, 14 W total output power to USB ports)
- Normal operation: 16 W (CPU full load, "no additional electrical consumers")
- Standby: 3.4 W

Power dissipation:

- Maximum heat dissipation: 17.6 W (CPU full load, 14 W total output power to USB ports)
- Normal operation: power dissipation = power consumption

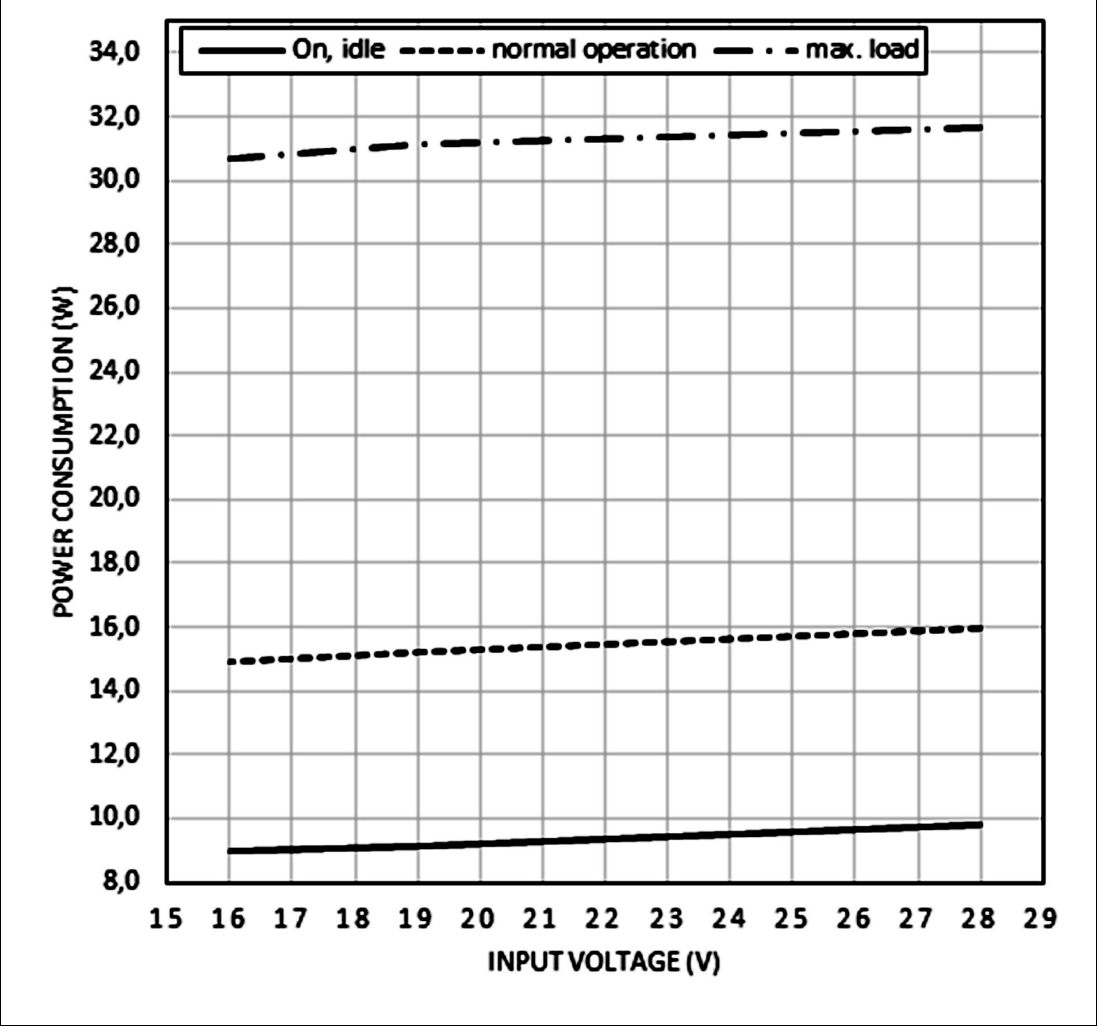

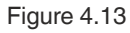

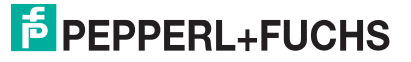

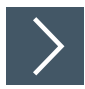

i

### **Commissioning**

- **1.** Remove the dummy plugs from the ports where connections are to be made. To prevent dust ingress, leave the dummy plugs in ports that are not in use.
- **2.** Connect the BTC12 to the network via the Ethernet port.
- **3.** Connect the BTC12 to the mouse and keyboard via the USB 2.0 port.
- **4.** Connect the BTC12 to the display via a DisplayPort™. The DisplayPort™ interface provides mechanical strain relief to protect against vibration. Locking mechanisms are available as accessories for additional strain relief.
- **5.** Optional strain-relief locking mechanisms can also be attached to the USB ports.
- **6.** Connect the BTC12 to the AC/DC power supply (e.g., FSP065-REBN2).

#### **Note**

Strain-relief locking mechanisms are available as accessories. The screws required to secure the locking mechanisms are supplied in the scope of delivery for the BTC12.

### **4.3 I/O Connection**

**Tip**

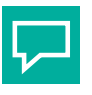

Connnections should be mechanically secured by e.g. the "yellow" cable retainer and/or the screws for each type of connection.

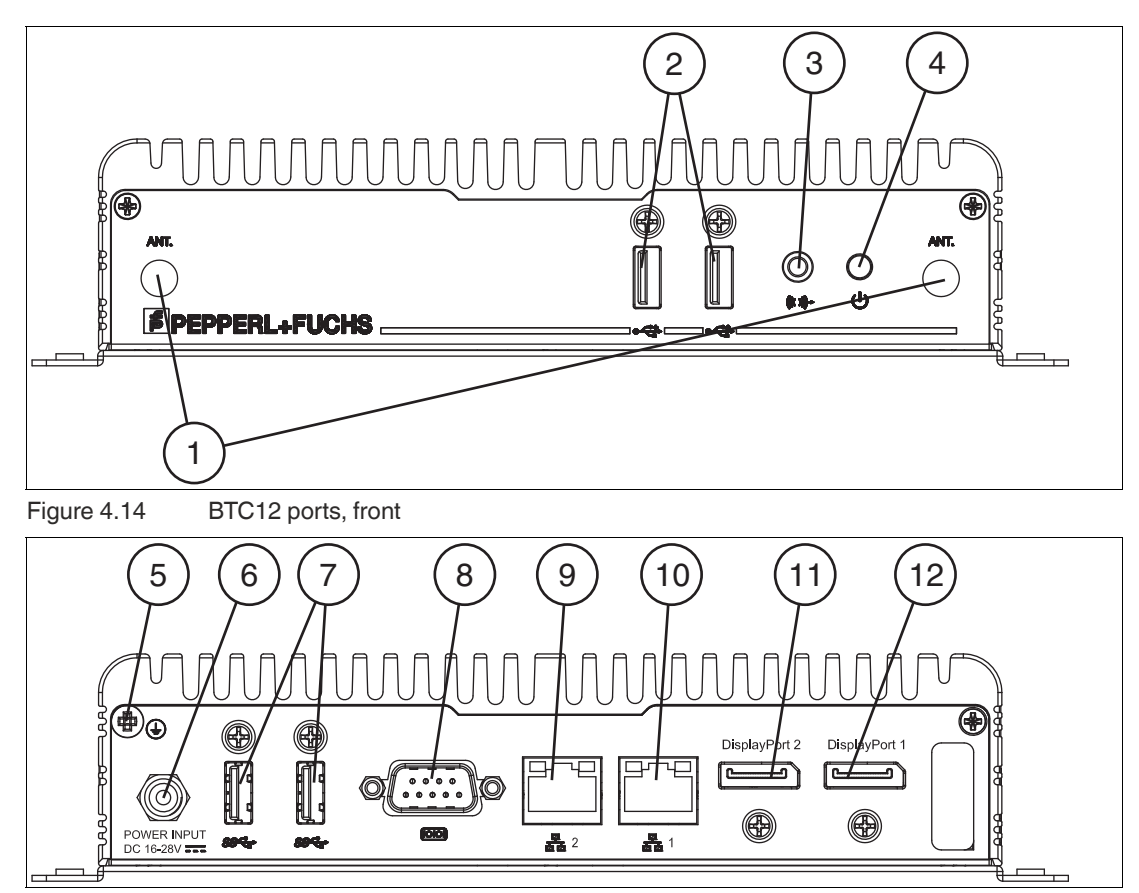

Figure 4.15 BTC12 ports, rear

**Port Overview**

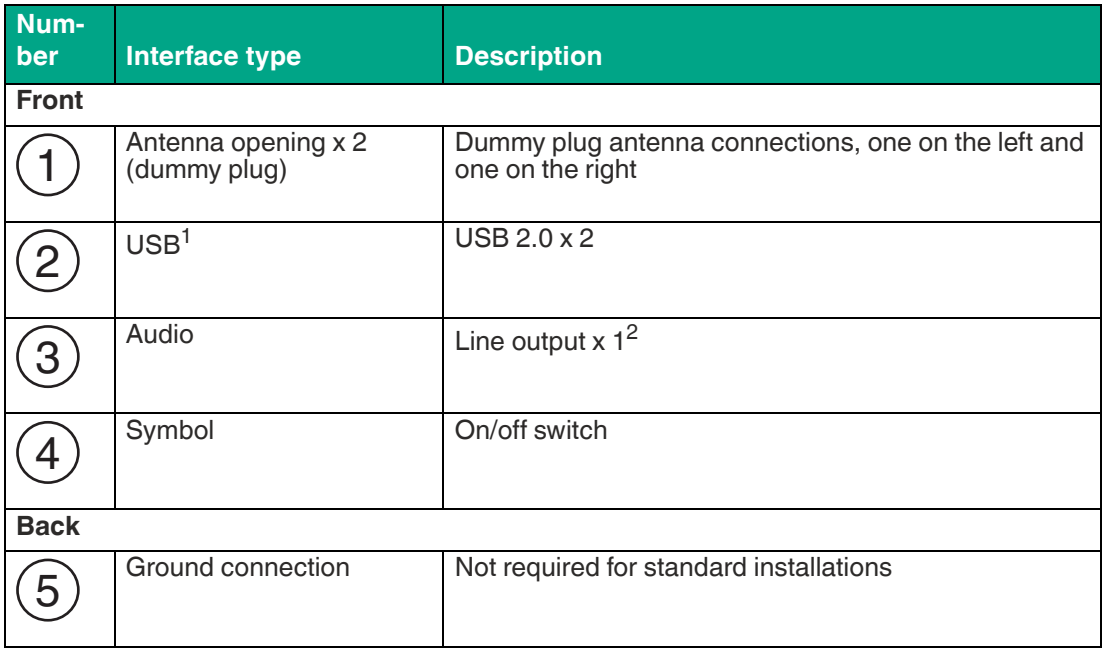

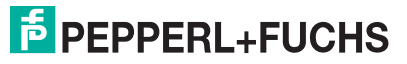

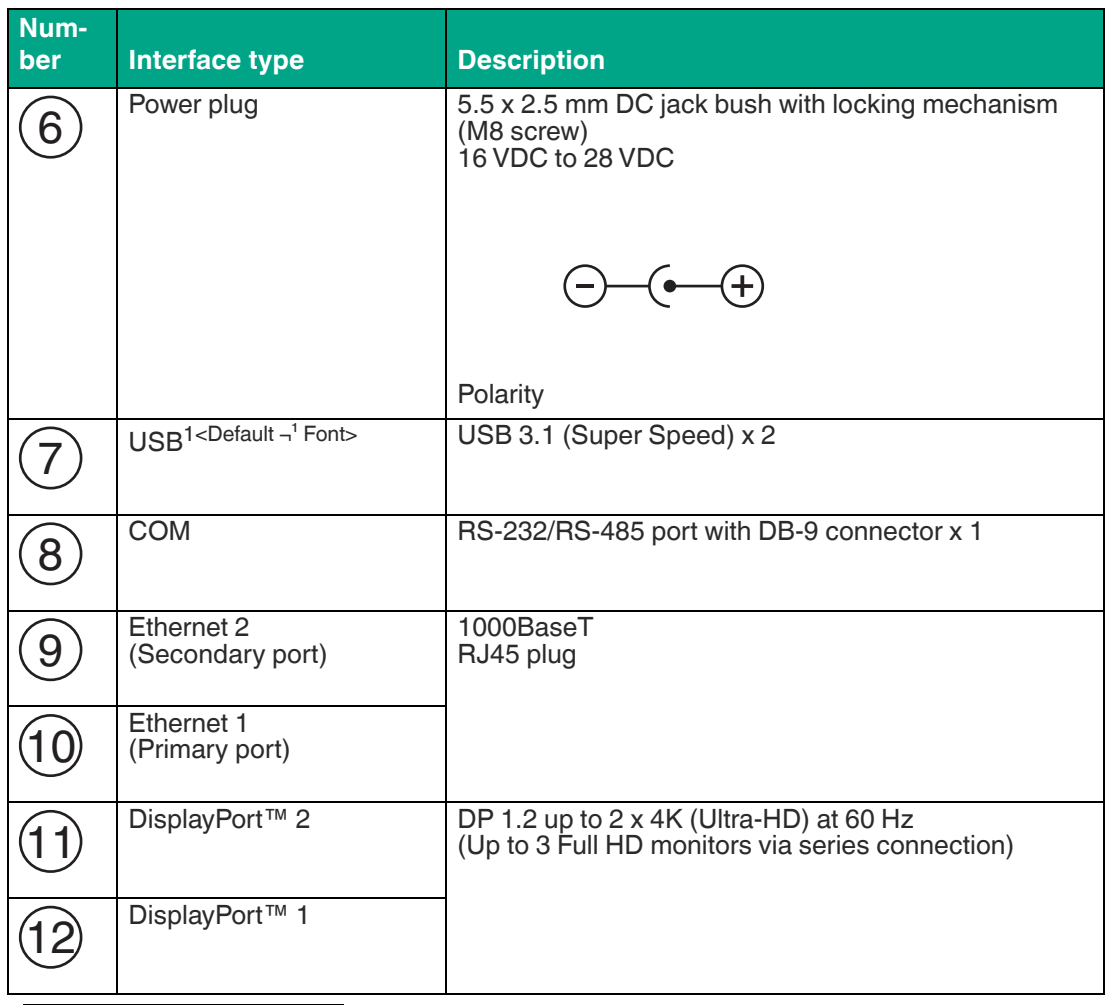

1.Only four of these USB ports can be operated simultaneously in high-current mode, max. 14 W.

2.This port is not to be used in a hazardous location

### **RS-232 Port**

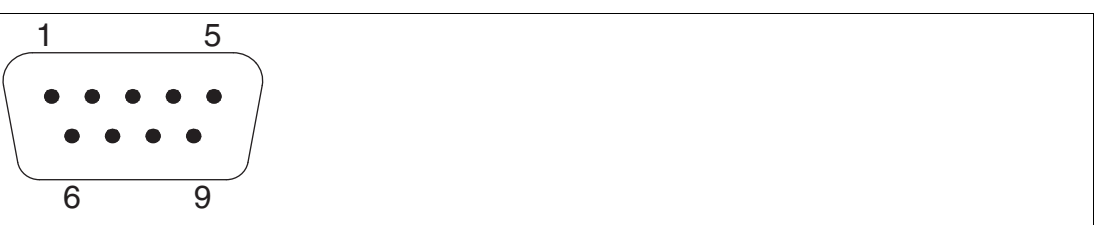

#### Figure 4.16

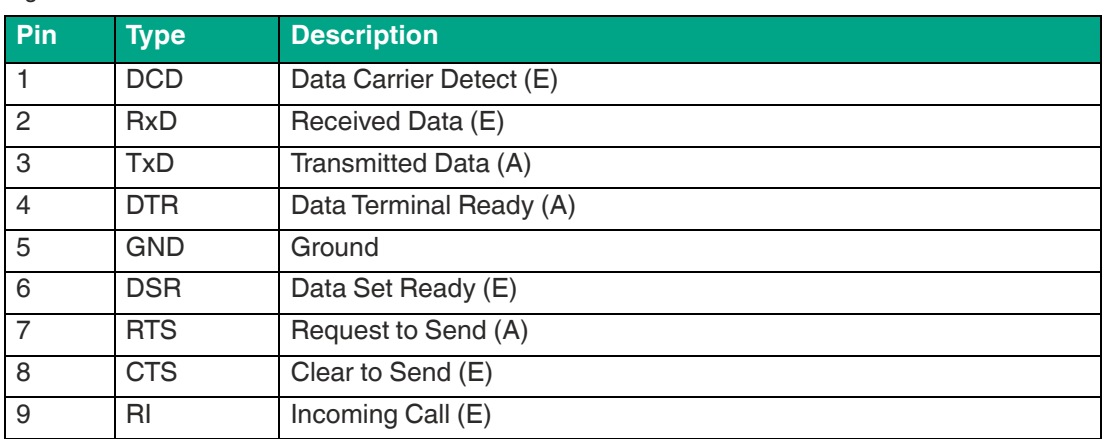

### **RS-485 Port**

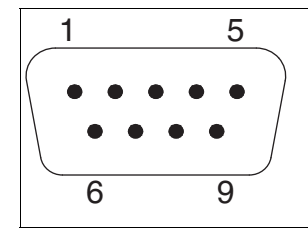

#### Figure 4.17

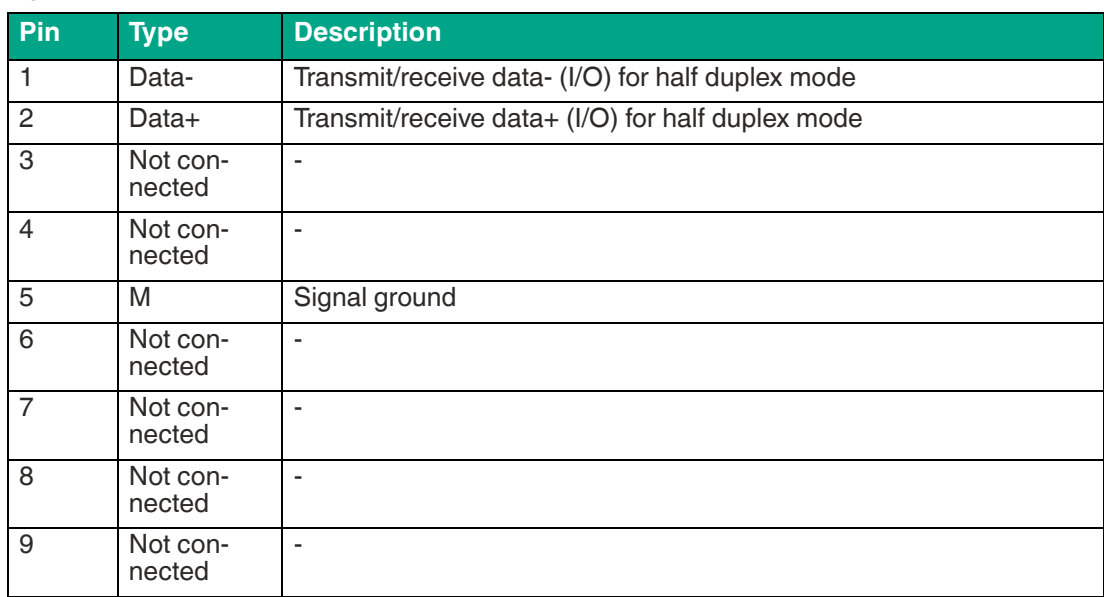

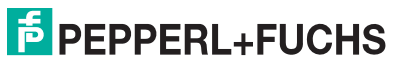

### **RJ45 Port**

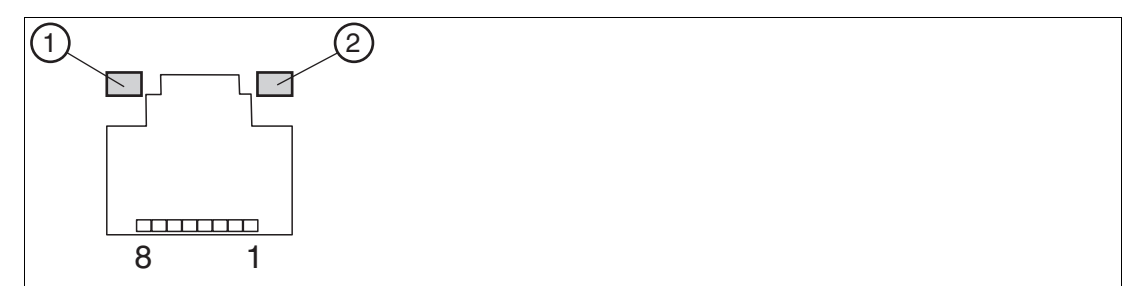

Figure 4.18 RJ45 pinout with LED display

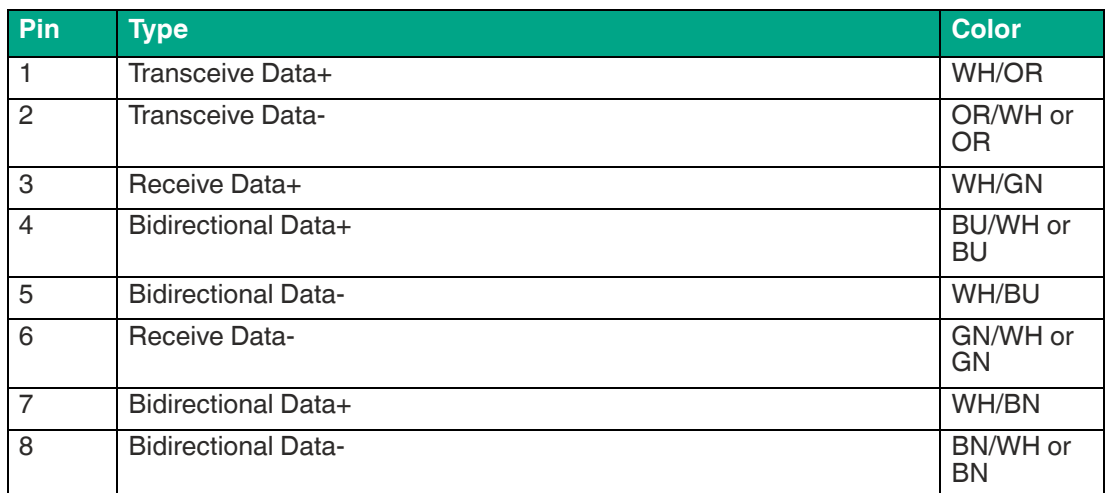

### **LED Indicator**

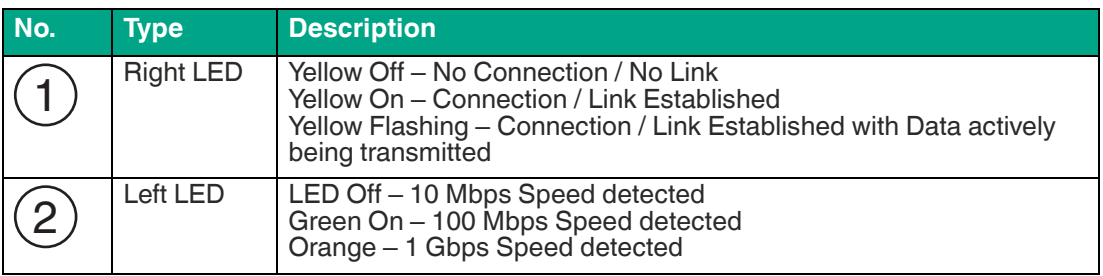

### **DisplayPortTM**

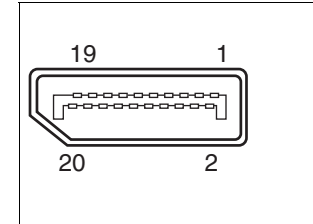

#### Figure 4.19

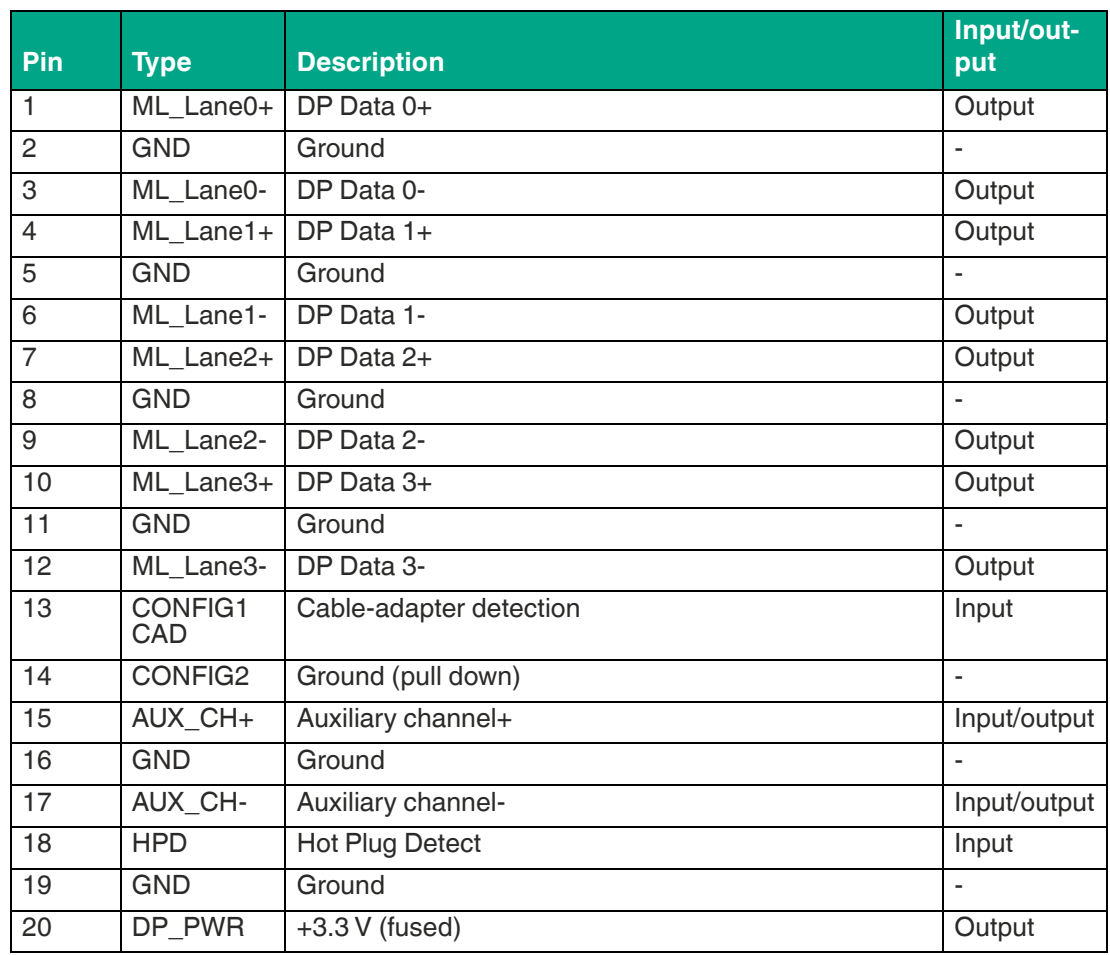

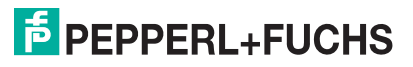

### **USB Ports**

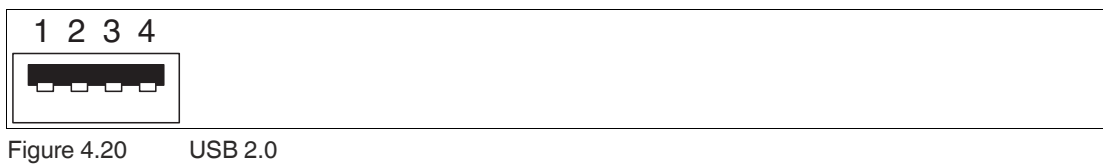

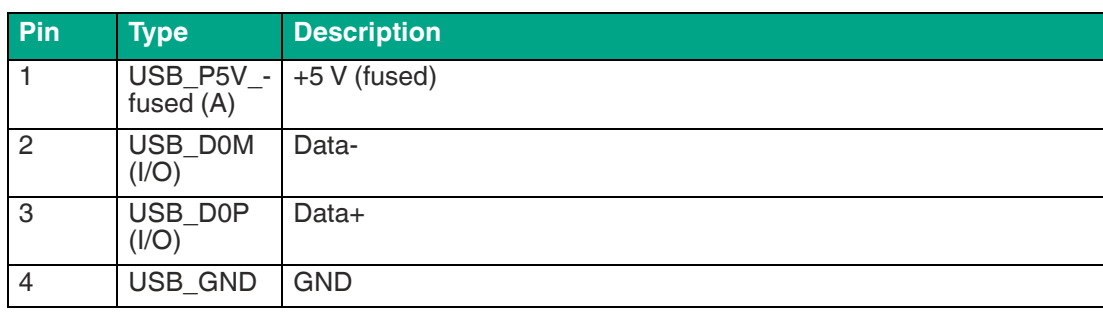

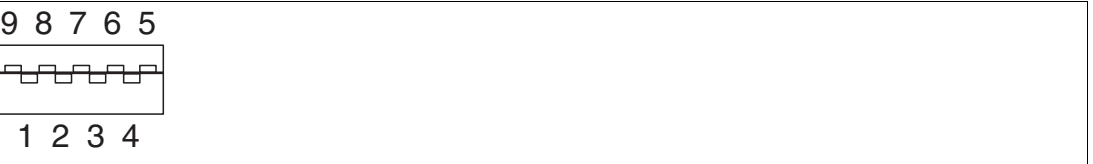

Figure 4.21 USB 3.0

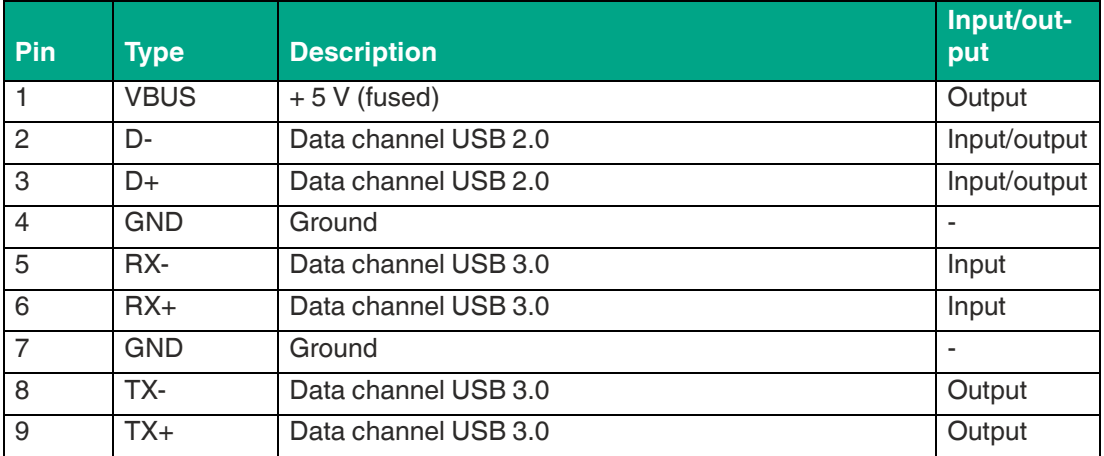

### **Ethernet Port**

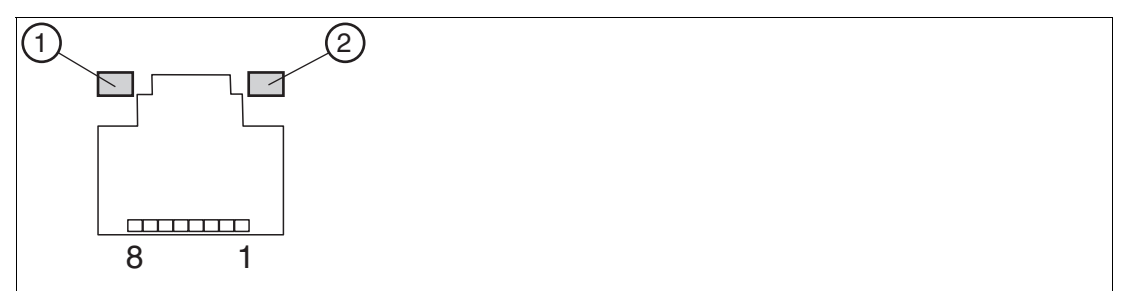

#### Figure 4.22

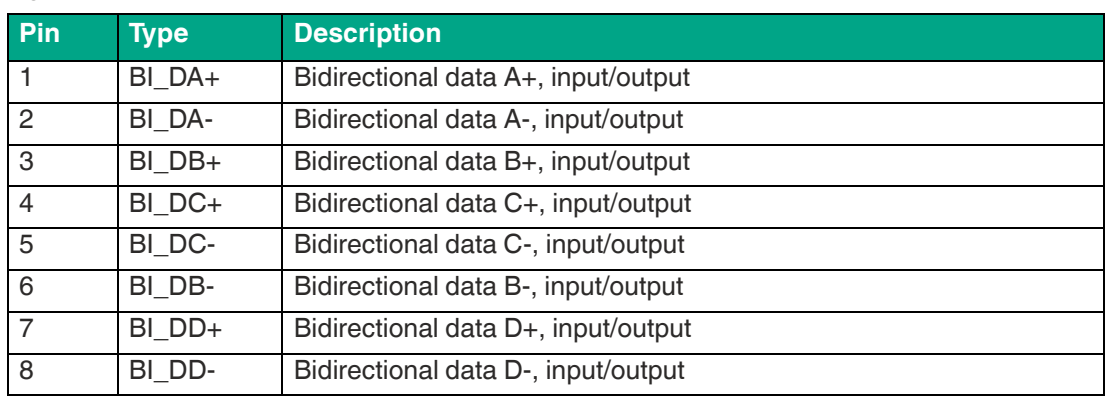

#### **LED Indicator**

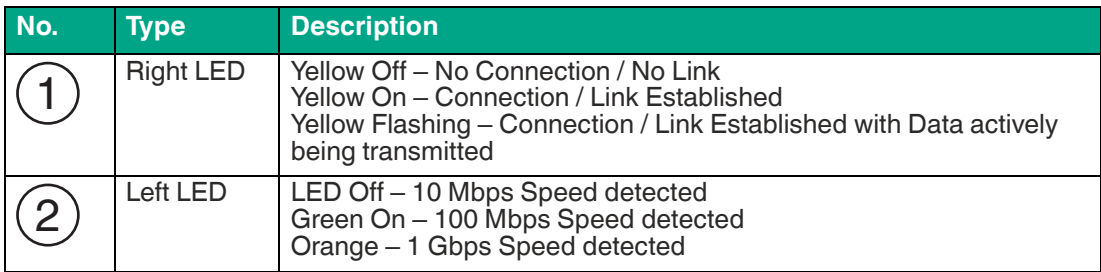

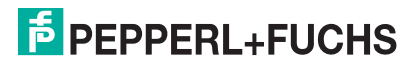

### **5 BIOS Settings**

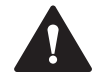

### **Caution!**

#### **Warranty**

Access to the BIOS is prohibited. Any access to the BIOS is at your own risk and is not covered by the warranty for repairs. Arbitrary changes to BIOS settings may affect device functionality. The BIOS is set according to customer requirements by default.

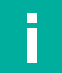

### **Note**

All BIOS settings are optimized for standard applications (use cases of BTC12). The BIOS is protected by the default password: pepperl. You must enter the password each time you enter the BIOS. To prevent unauthorized access and changes to the BIOS, we advise you to set your own strong administrator password once you have installed the device.

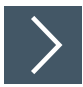

### **Getting Started**

- **1.** Switch on the device.
- **2.** During power-on, press DELETE on the keyboard.
- **3.** Enter "pepperl" for the password.
- **4.** Press ENTER.

#### **Navigation**

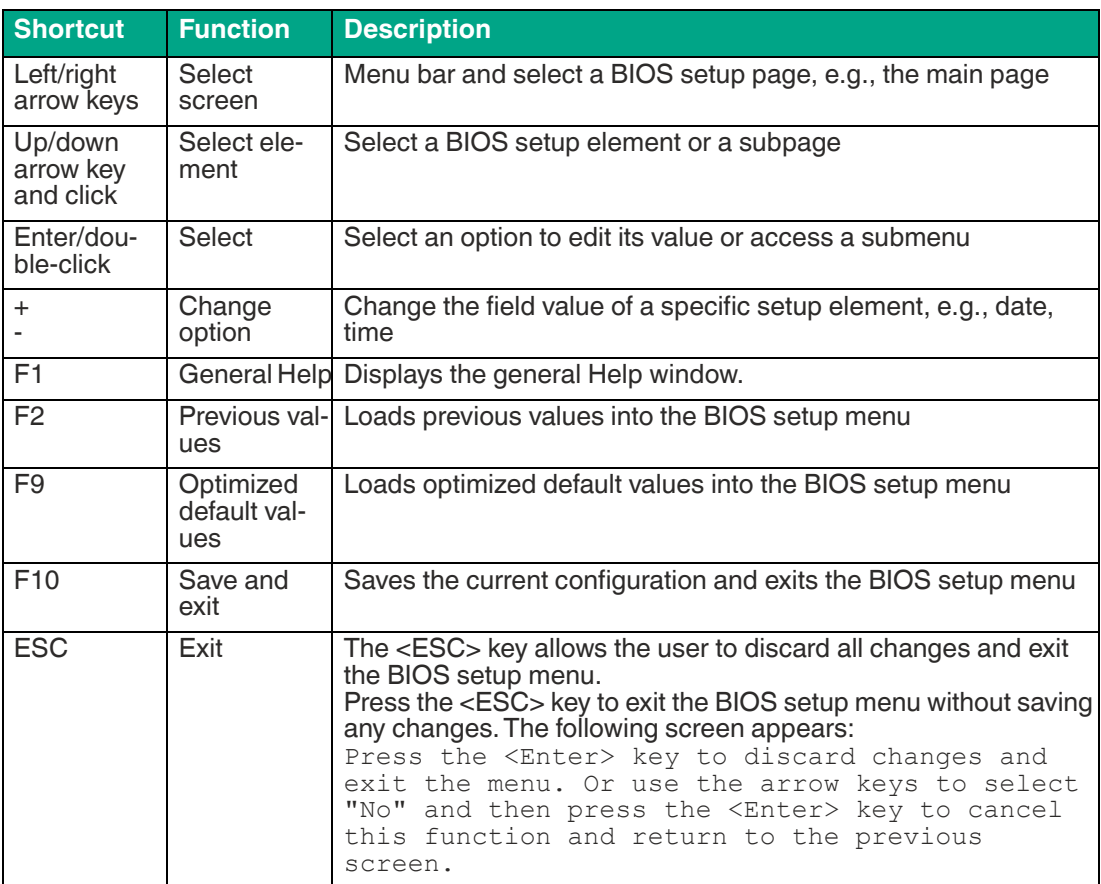

#### **BIOS Setup Menu**

| Aptio Setup Utility – Copyright (C) 2018 American Megatrends, Inc.<br>Main Advanced Chipset Security Boot Save & Exit |                                                                                |                                                                                                    |  |
|----------------------------------------------------------------------------------------------------|--------------------------------------------------------------------------------|----------------------------------------------------------------------------------------------------|--|
| BIOS Name<br>BIOS Version<br>Build Date and Time<br>Access Level<br>TXE FW<br>Memory Information                      | ELIT-1051-N4200<br>0.06<br>07/31/2018 15:54:02<br>Administrator<br>3.1.50.2222 | Set the Date, Use Tab to<br>switch between Date elements.<br>Default Ranges:<br>Year: 2005-2099<br>Months: $1-12$<br>Days: dependent on month                                                   |  |
| Total Memory                                                                                                    | 4096 MB                                                                        |                                                                                                    |  |
| Memory Speed                                                                                                    | 1866 MHZ                                                                       |                                                                                                    |  |
| System Date<br>System Time                                                                                            | [Wed 08/08/2018]<br>[21:42:14]                                                 |                                                                                                    |  |
|                                                                                                    |                                                                                | <b>++:</b> Select Screen<br>↑↓: Select Item<br>Enter: Select<br>$+\angle -$ : Change Opt.<br>F1: General Help<br>F2: Previous Values<br>F9: Optimized Defaults<br>F10: Save & Exit<br>ESC: Exit |  |
| Version 2.18.1263. Copyright (C) 2018 American Megatrends, Inc.                                                       |                                                                                |                                                                                                    |  |

Figure 5.1 BIOS setup menu—home screen

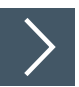

### **Setting the System Date**

- **1.** Use the arrow keys to set the date.
- **2.** Navigate to month, day, and year in sequence. Enter the appropriate value. Press ENTER to move to the next field.
- **3.** Press F10 to save the changes.

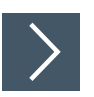

### **Setting the System Time**

- **1.** Use the arrow buttons to set the time.
- **2.** Navigate to hour, minute, and seconds in sequence. Enter the appropriate value. Press ENTER to move to the next field.
- **3.** Press F10 to save the changes.

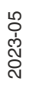

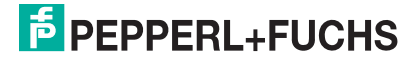

### **5.1 Creating a New BIOS Password**

Select Security from the BIOS setup page to open the "Security" BIOS setup page.

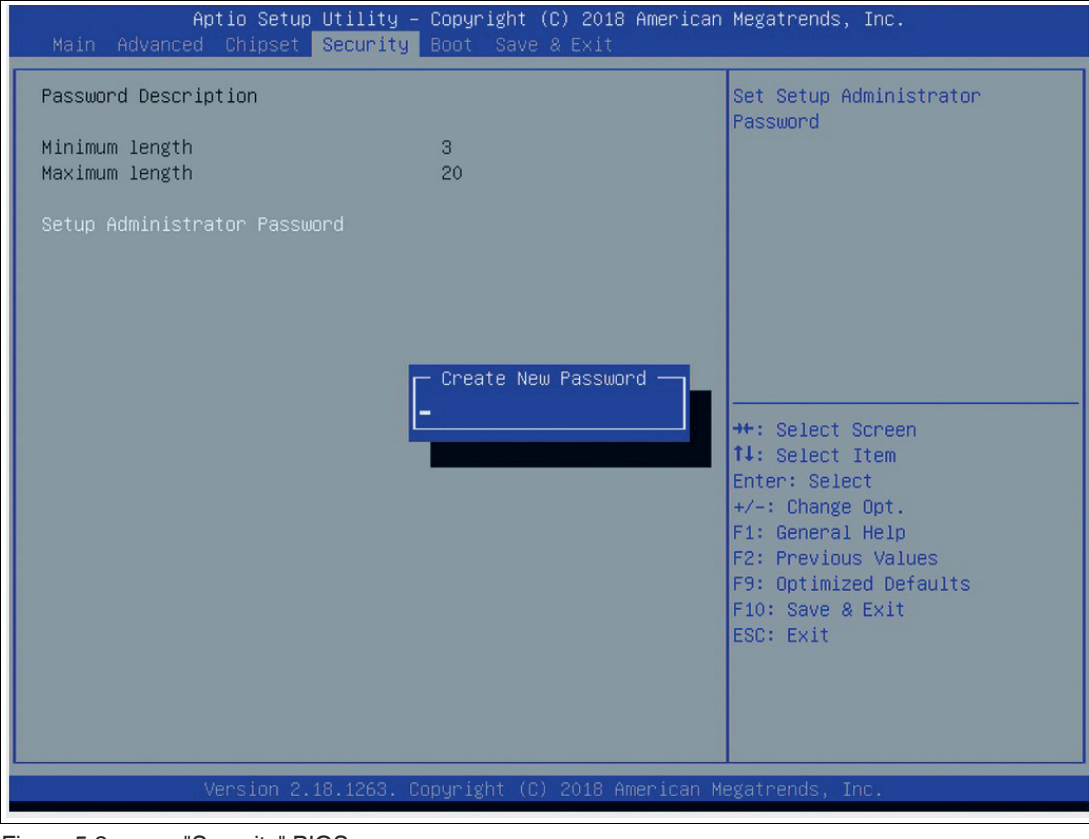

Figure 5.2 "Security" BIOS menu

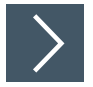

### **Changing the BIOS Password**

The "Security" setup page allows you to set an administrator password for the BIOS.

- **1.** Select Setup Administrator Password using the arrow keys and press Enter.
- **2.** Enter a password of at least 3 characters. The password can be up to 20 characters long and is case sensitive.
- **3.** Re-enter the password when the pop-up window appears prompting you to confirm the password.

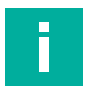

#### **Note**

After changing, note down the password and keep it in a safe place. Pepperl+Fuchs assumes no liability in the event that the password is lost. If you forget the password, the device must be returned to Pepperl+Fuchs for a complete reset.

### **5.2 Changing Serial Interface Mode (RS-232, RS-485)**

Select Advanced from the BIOS setup page.

| Aptio Setup Utility – Copyright (C) 2018 American Megatrends, Inc.<br>Advanced Chipset Security Boot Save & Exit<br>Main                                                                                     |                               |                                                                                                    |
|----------------------------------------------------------------------------------------------------|-------------------------------|----------------------------------------------------------------------------------------------------|
| $\blacktriangleright$ Trusted Computing<br>▶ ACPI Settings<br>▶ Hardware Monitor<br>$\blacktriangleright$ CPU Configuration<br>$\triangleright$ CSM Configuration<br>$\blacktriangleright$ USB Configuration | F81866 Super IO Configuration | Trusted Computing Settings<br><b>++:</b> Select Screen<br><b>14:</b> Select Item<br>Enter: Select<br>$+\angle -$ : Change Opt.<br>F1: General Help<br>F2: Previous Values<br>F9: Optimized Defaults<br>F10: Save & Exit<br>ESC: Exit |
| Version 2.18.1263. Copyright (C) 2018 American Megatrends, Inc.<br>$  A  _{\text{in}}$ and $  A  _{\text{in}}$ $  A  _{\text{in}}$ $  A  _{\text{in}}$<br>$\sqrt{2}$                                         |                               |                                                                                                    |

Figure 5.3 "Advanced" BIOS menu

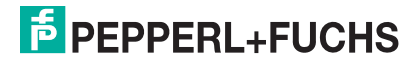

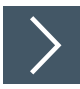

### **Configuring Advanced Settings**

F81866 Super IO Configuration allows you to view and configure the Super I/O Chip parameters.

- **1.** Select the port you want to set using the arrow keys. Press ENTER.
- **2.** Select Enabled or Disabled. Press ENTER in the pop-up window.
- **3.** The enabled port selects the appropriate setting change and device mode. Press ENTER.

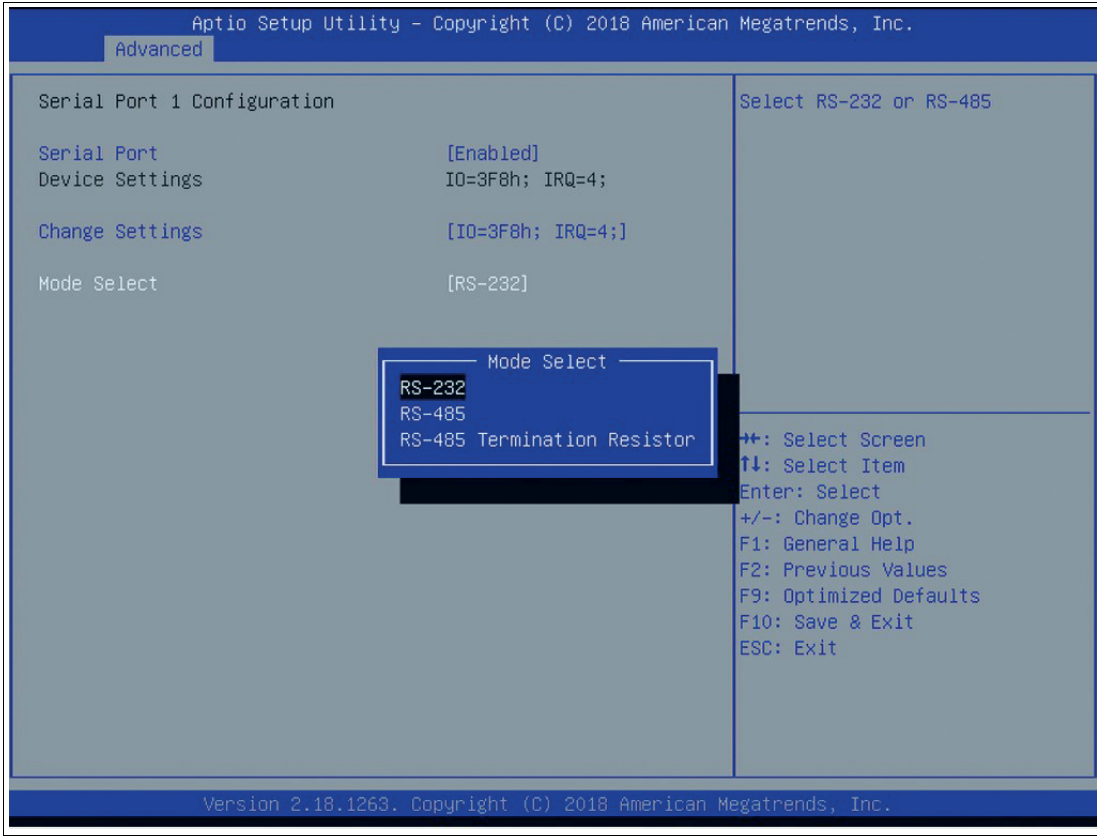

Figure 5.4 Select mode

#### **Settings for Serial Port 1**

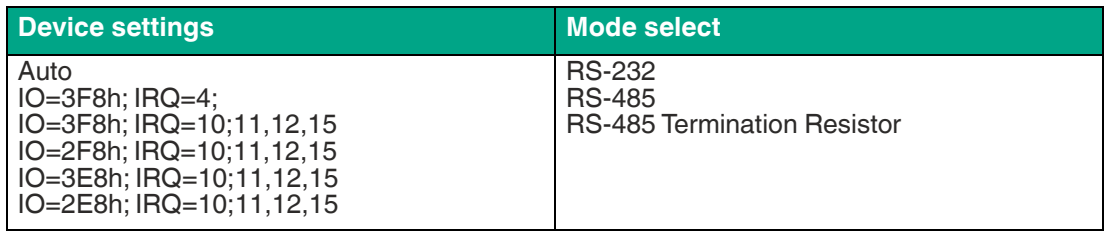

### **Note**

i

Serial port 2 cannot be used as an external interface.

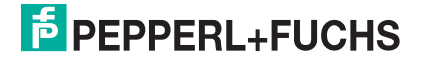

### **5.3 USB Configuration**

USB Configuration allows you to view and configure USB parameters.

The USB device displays the USB device detected by the BIOS during the power-on self-test.

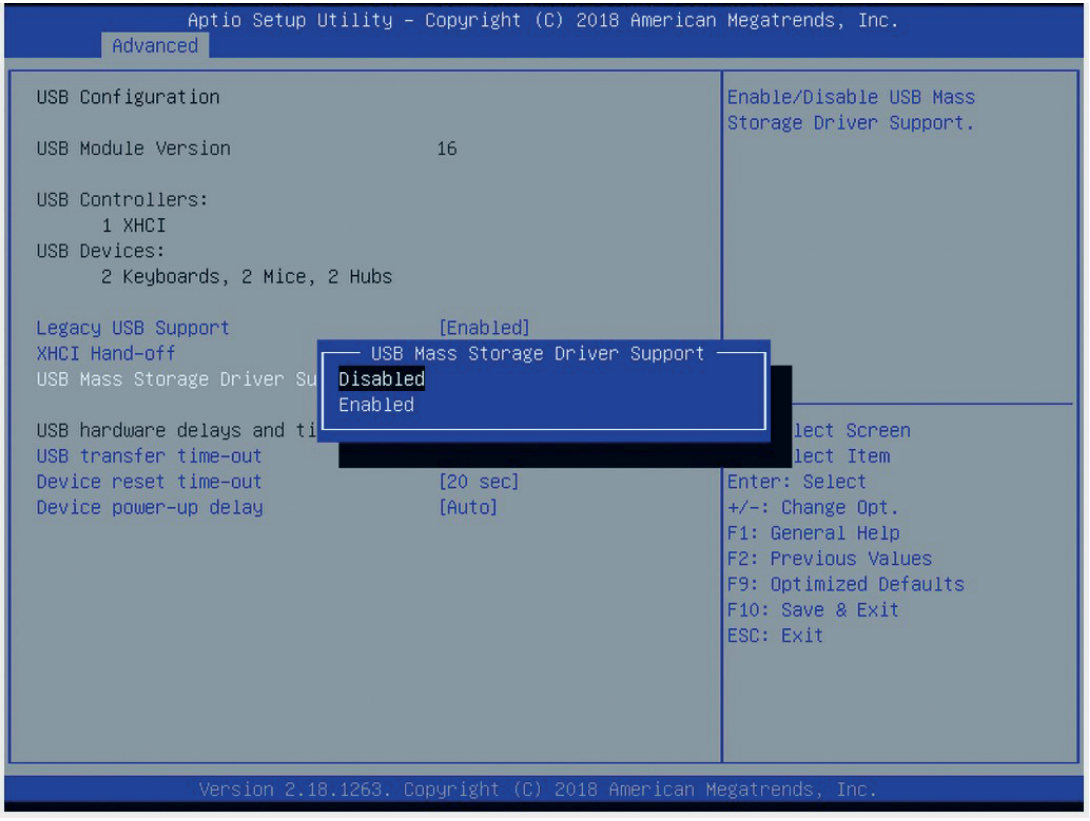

Figure 5.5 Enabling and disabling the USB device

### **Enabling and Disabling the USB Device**

- **1.** Select USB Mass Storage Driver Support using the arrow keys and press Enter.
- **2.** Select Enabled or Disabled as needed. Press Enter in the pop-up window.

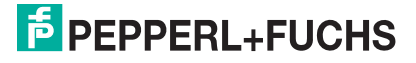

### **5.4 Turning Audio on/off via DisplayPort™**

Select Chipset from the BIOS setup page.

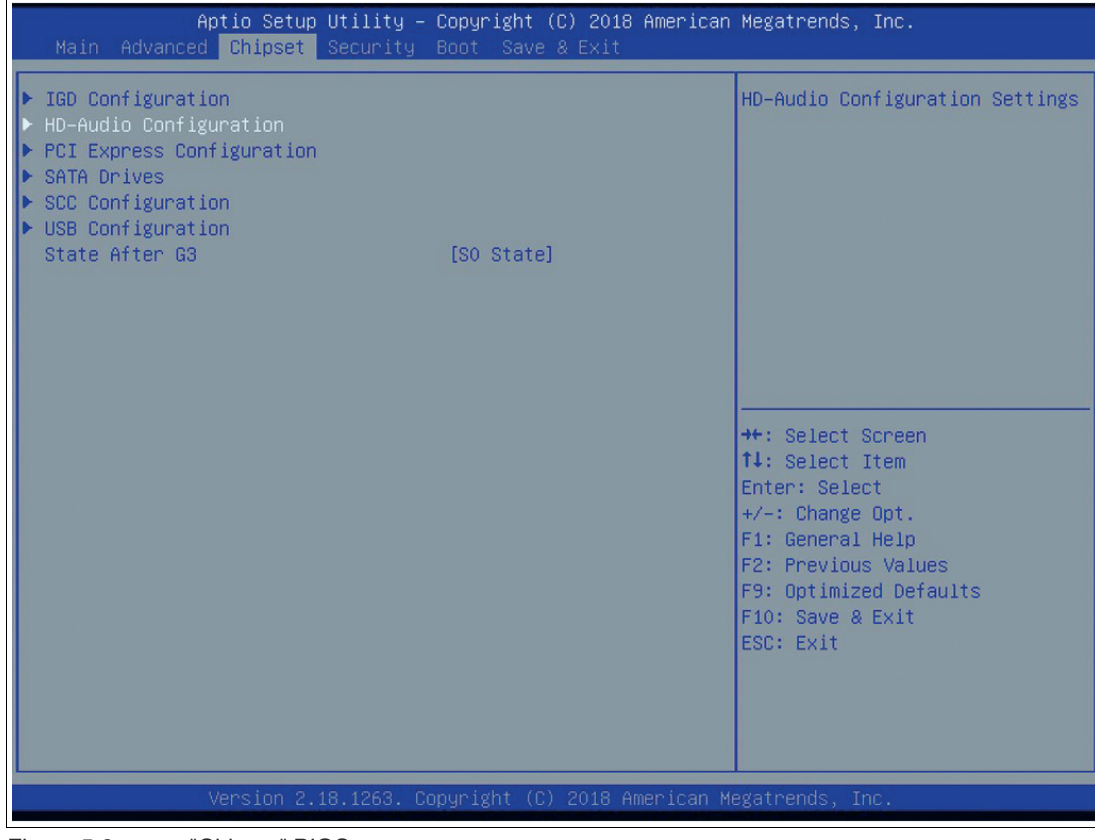

Figure 5.6 "Chipset" BIOS menu

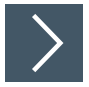

### **Changing Audio Configuration**

HD Audio Configuration allows you to view and configure the DisplayPort™ audio controller. The analog signal cannot be configured.

- **1.** Select HD Audio Configuration using the arrow keys. Press ENTER.
- **2.** Select Enabled or Disabled. Press ENTER.

### **5.5 Boot Configuration**

Select Boot from the BIOS setup page.

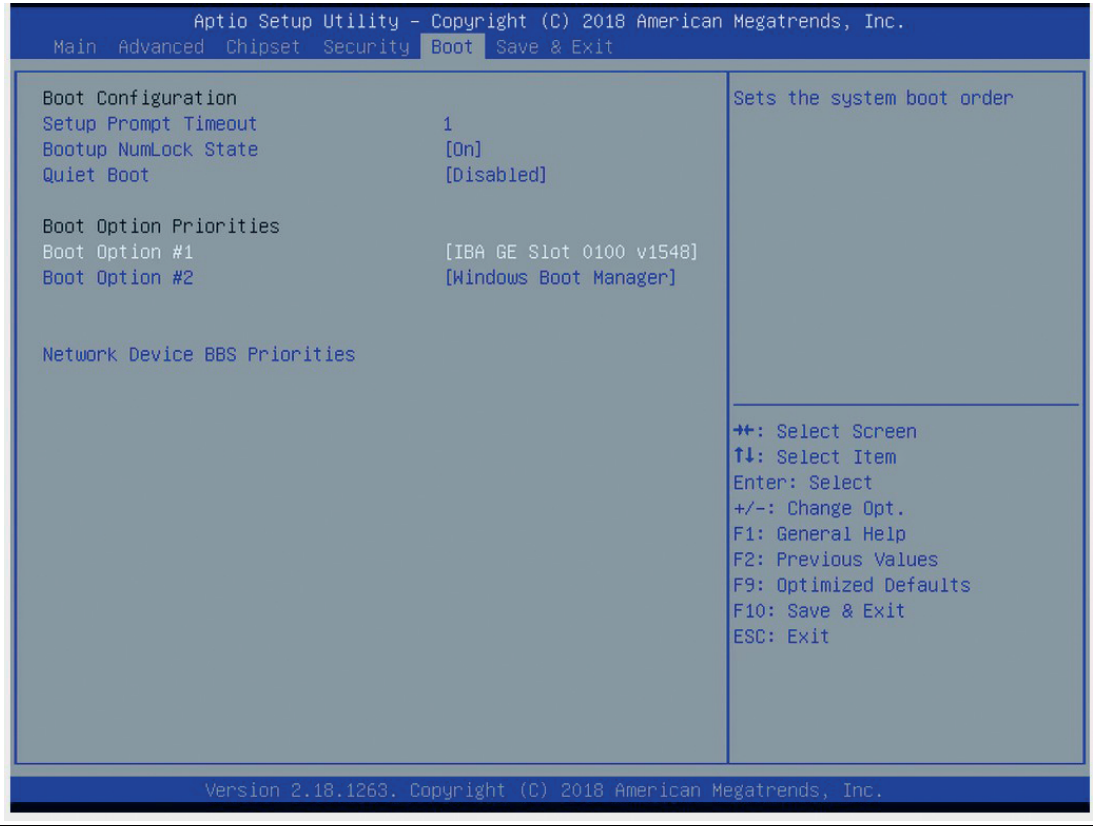

Figure 5.7 "Boot" BIOS menu

You can change the following settings on the "Boot" configuration page:

- Setup Prompt Timeout: Sets the time period within which the Delete key must be pressed to enter the BIOS at power-on.
- BootUp NumLock State: Enables and disables the numeric keys on the keyboard.

Set the PXE-ROM before changing boot options.

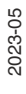

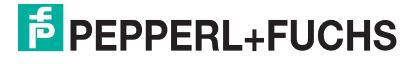

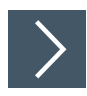

### **Enabling Boot via LAN (PXE)**

**1.** Select Advanced from the BIOS setup page.

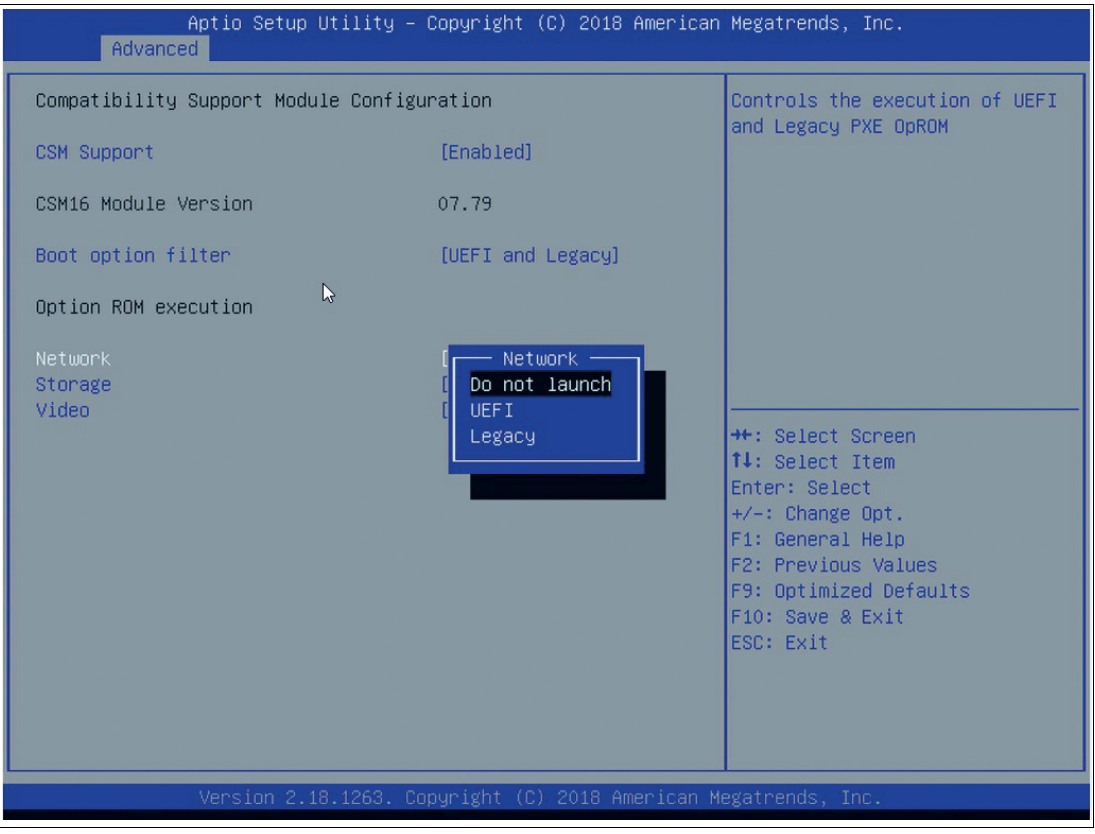

Figure 5.8 Configuring the compatibility support module

- **2.** Select CSM Configuration with the arrow keys and press ENTER.
- **3.** Select Network with the arrow keys. Press ENTER. Select UEFI or Legacy, depending on what your PXE server supports. Press ENTER in the pop-up window.

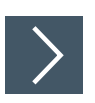

### **Setting Priorities for Boot Options**

The "Boot" page allows you to set the priority of all boot devices.

**1.** Using the arrow keys, select the Boot Option Priority you wish to change. Press ENTER. The options window will open.

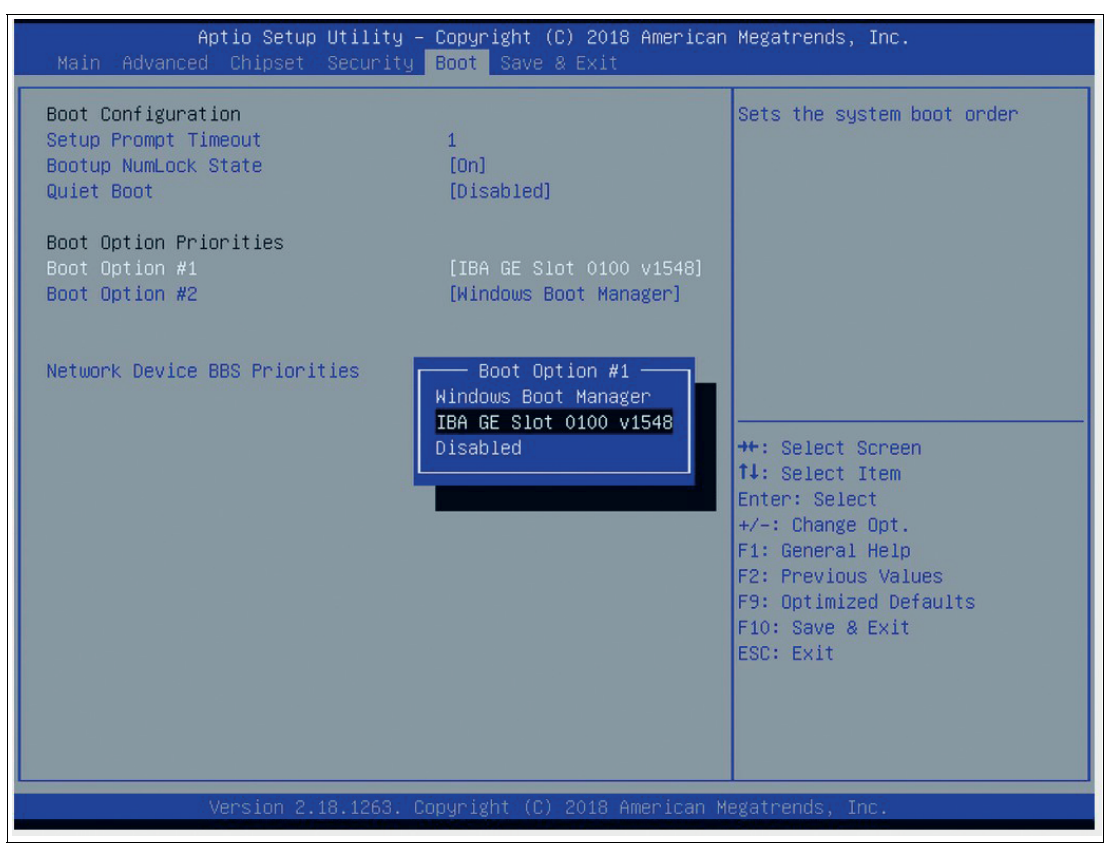

Figure 5.9 Boot option priorities

**2.** Select the equipment category PXE= IBA GE Slot 0100 v1548 or IBA GE Slot 0200 v1548 depending on the port being used. Press ENTER.

### **Power Management**

The system starts automatically when the power supply is turned on. In the event of a power failure, the device will also automatically power up after the power supply has been restored. This is a default setting that cannot be changed.

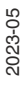

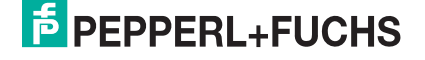

### **Save Options**

Select "Save & Exit" from the BIOS setup page.

Save the changes and exit the system.

When you have finished making changes to the system configuration, save the changes using the following instructions.

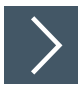

### **Saving Configuration Changes**

- **1.** Select Save Changes and "Exit" using the arrow keys. Press ENTER.
- **2.** Select Yes. Press ENTER to save the changes and exit the system.
- **3.** Select No to exit the process without saving the changes. The new system configuration settings take effect after the system is restarted.

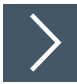

### **Discarding Changes and Exiting the System**

Use the following instructions to exit the system without saving the changes.

- **1.** Using the arrow keys, select Discard Changes and "Exit." Press ENTER.
- **2.** Select Yes. Press ENTER to discard the changes and exit the system.
- **3.** Select No to exit the process.

### **5.6 Resetting the BIOS to Factory Settings**

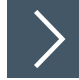

### **Restoring Default Settings**

You can restore the system using the following instructions.

- **1.** Use the arrow keys to select Restore Defaults. Press ENTER.
- **2.** Select Yes. Press ENTER to load the optimized default settings.
- **3.** Select No to exit the process.

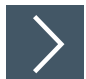

### **Restoring the Factory Settings with F9**

- **1.** Press F9: Optimized Defaults. Press ENTER.
- **2.** Select Yes. Press ENTER to load the optimized default settings.
- **3.** Select No to exit the process.

### **6 Service and Support**

For more information about the products described in this document, visit www.pepperlfuchs.com.

Please have the following information ready when contacting your local representative or technical support:

- Product name
- Serial number of the product
- Image version and RM shell version

### **7 Accessories**

### **Power Supply, Cables, and Connectors**

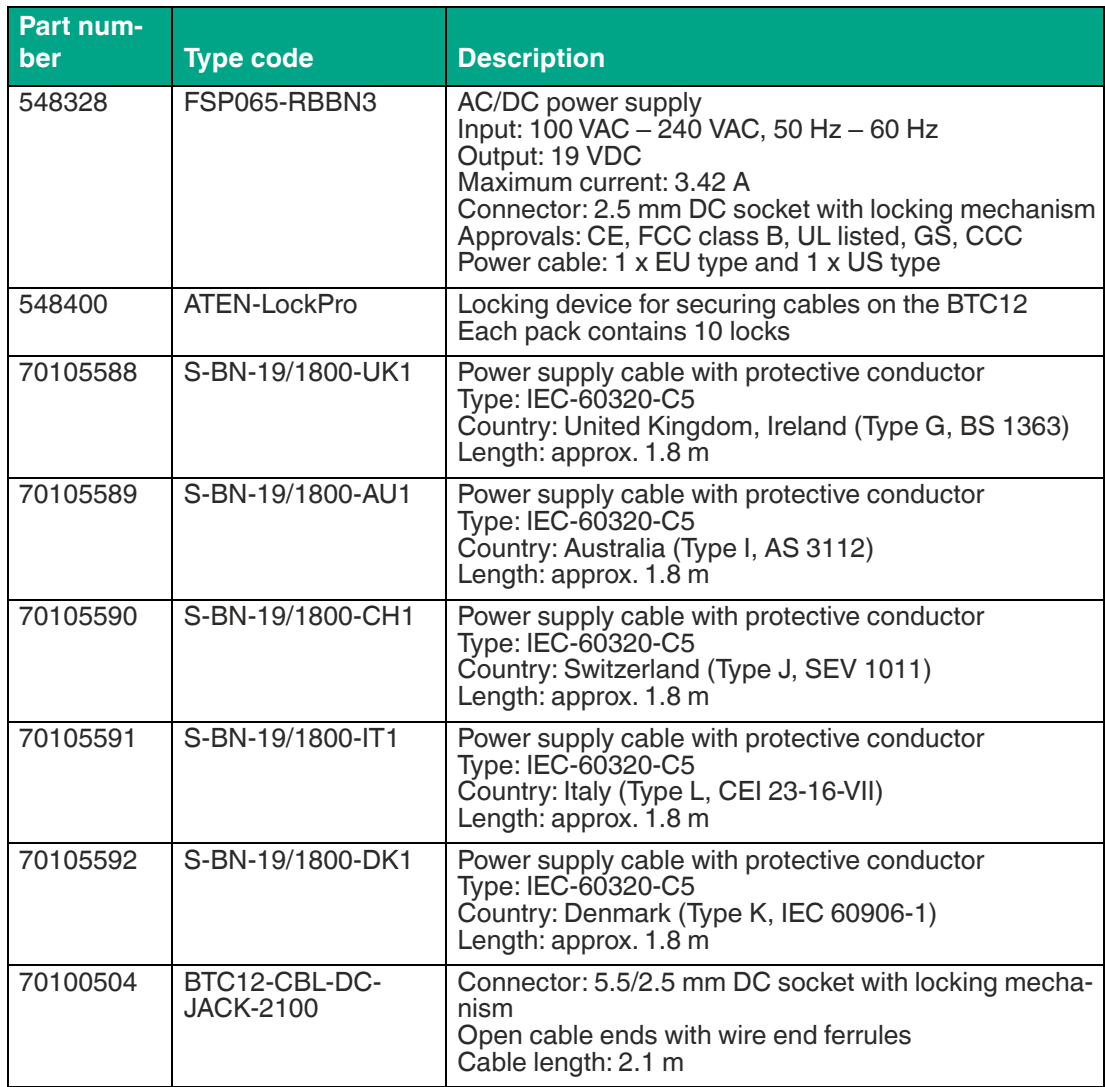

### **Mounting Aids**

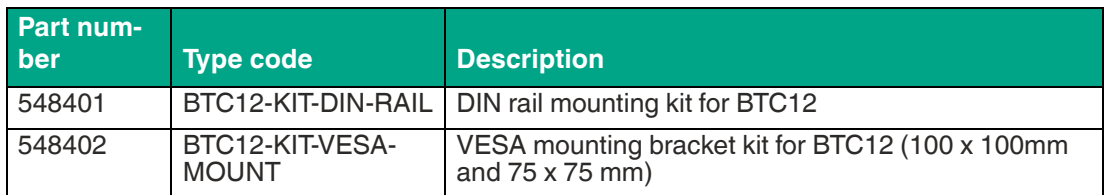

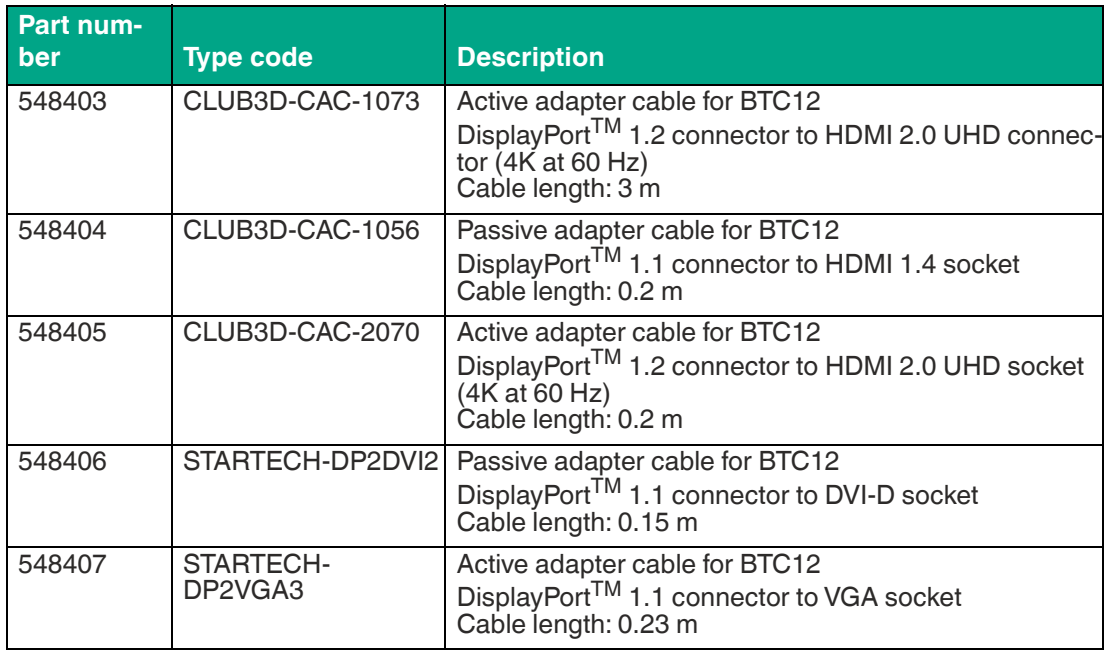

### **Video Cables and Video Adapters**

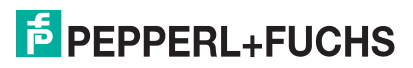

# Your automation, our passion.

### **Explosion Protection**

- Intrinsic Safety Barriers
- Signal Conditioners
- FieldConnex<sup>®</sup> Fieldbus
- Remote I/O Systems
- Electrical Ex Equipment
- Purge and Pressurization
- Industrial HMI
- Mobile Computing and Communications
- HART Interface Solutions
- Surge Protection
- Wireless Solutions
- **I** Level Measurement

### **Industrial Sensors**

- Proximity Sensors
- Photoelectric Sensors
- Industrial Vision
- **Ultrasonic Sensors**
- Rotary Encoders
- Positioning Systems
- Inclination and Acceleration Sensors
- Fieldbus Modules
- AS-Interface
- **Identification Systems**
- Displays and Signal Processing
- Connectivity

**Pepperl+Fuchs Quality** Download our latest policy here:

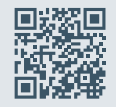

**www.pepperl-fuchs.com/quality**

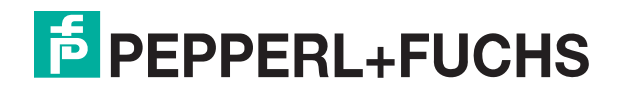

**www.pepperl-fuchs.com** © Pepperl+Fuchs · Subject to modifications / DOCT-6221G